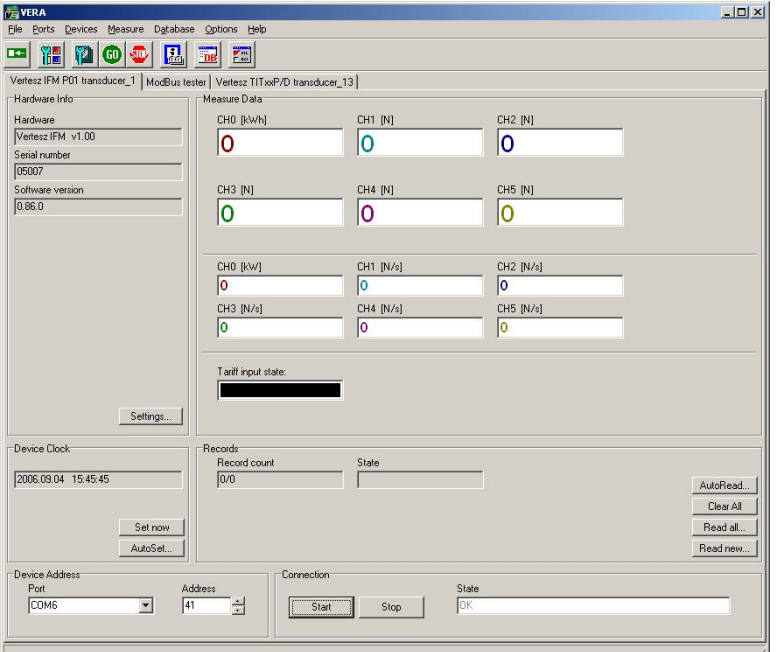

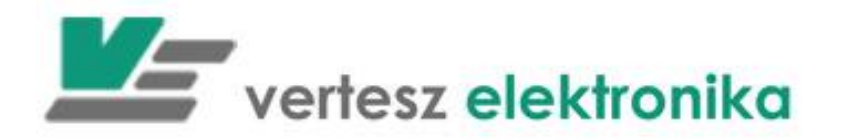

VERA 2 szoftver Felhasználói leírás

(Adatbázis nélküli verzió)

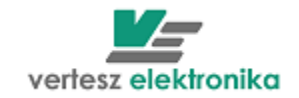

# **Tartalomjegyzék**

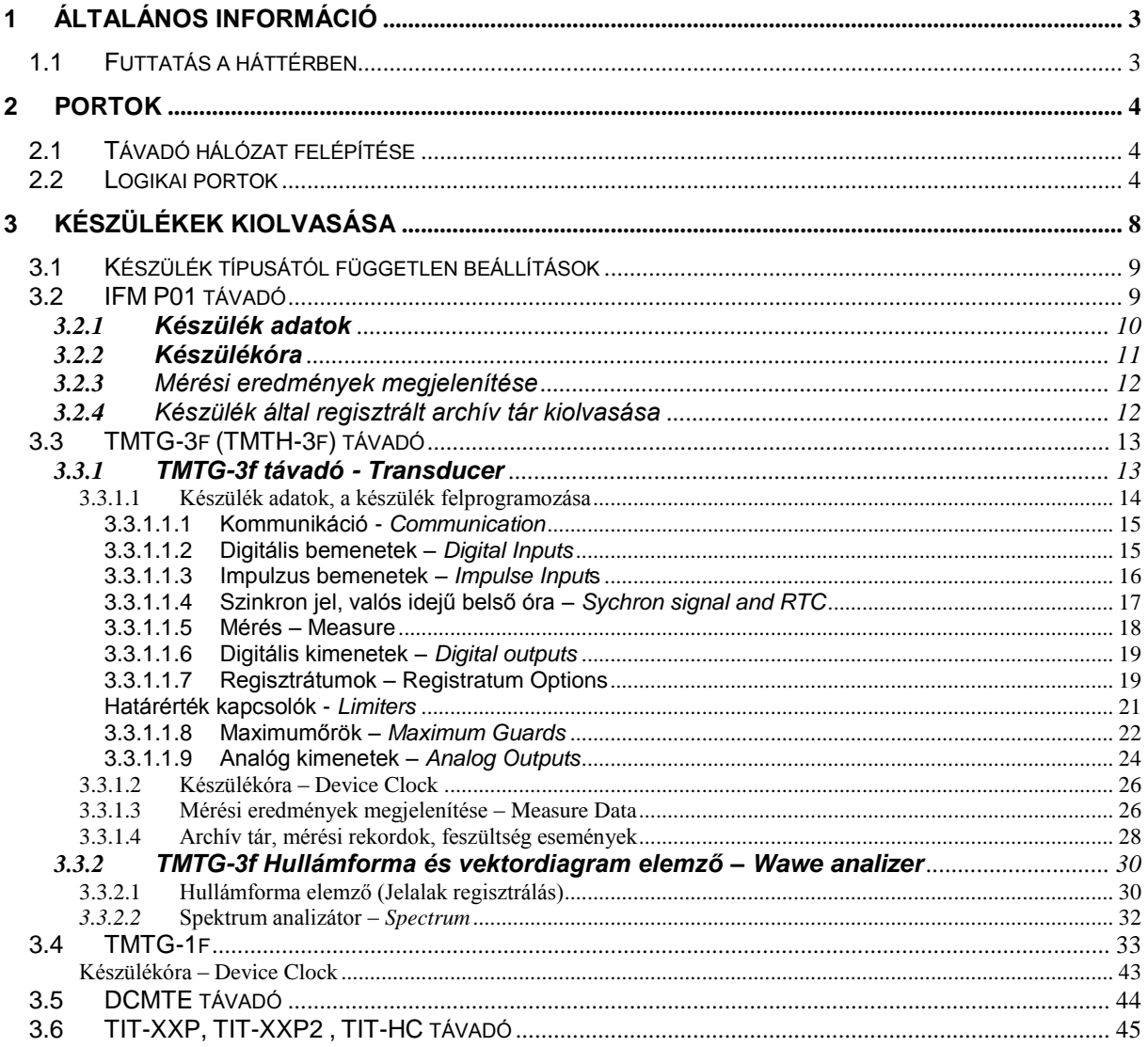

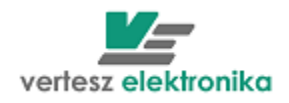

# <span id="page-2-0"></span>1 Általános információ

A VERA szoftver a Vertesz Elektronika kft. által gyártott ModBus protokoll szerint kommunikáló távadók mért és regisztrált mennyiségeinek kijelzésére és fájlban tárolására alkalmas. A program RS485 soros vonalon és TCP/IP protokollon keresztül képes kiolvasni a készülékeket. A kiolvasható készülékek száma elvileg korlátlan. Természetesen a kommunikációs vonal sávszélessége és a szoftvert futtató PC teljesítménye korlátozza a szoftverhez kapcsolható távadók számát.

Ez a dokumentum a szoftver adatbázis nélküli változatának leírását tartalmazza.

#### <span id="page-2-1"></span>1.1 Futtatás a háttérben

A File/Exit menüpont kiválasztása esetén, vagy az eszköztáron található **ga** gomb megnyomására a program futása azonnal leáll. Azonban a program fő ablakának fejlécén található szokásos **¤** gombra egy dialógus ablak jelenik meg:

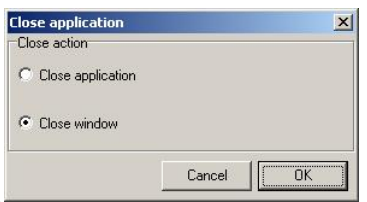

**1. Ábra: Program/Ablak bezárása**

Itt ki lehet választani, hogy a programot zárjuk be, vagy csak a program fő ablakát. Ez utóbbi esetben a nemcsak a program fő ablaka tűnik el, hanem a tálcáról a programhoz tartozó gomb is. Csak a tálca jobb oldalán található ikonon között egy kis Vertesz Elektronika logo jelzi a program futását [\(2.](#page-2-2) ábra).

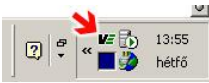

#### **2. Ábra: Program ikon állapotban**

<span id="page-2-2"></span>Ilyenkor az ikonra jobb-egérgombbal történő kattintásra egy menü jelenik meg, mellyel meg lehet jeleníteni a program fő ablakát, vagy be lehet zárni a programot. Az ikonra történő dupla kattintás megjeleníti a program fő ablakát.

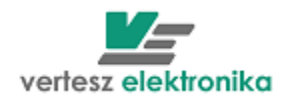

# <span id="page-3-0"></span>2 Portok

## <span id="page-3-1"></span>2.1 Távadó hálózat felépítése

A VERA program a [3.](#page-3-3) ábrán látható topológia szerint felépített távadó hálózat elemeit képes kiolvasni. Amint az ábrán látható a távadók mindegyike RS485 vonalhoz csatlakozik párhuzamosan. Az egy vonalra kapcsolt távadók azonosítása a távadó ModBus címével történik. Ezért közös RS485 vonalon levő távadóknak a vonalon belül egyedi címmel kell rendelkezniük.

RS485 vonal kétféleképpen csatlakozhat a PC-hez. Az egyik lehetőség a PC soros portjához kapcsolt RS232/485 átalakító. (Lehetőség van USB/RS485 átalakító használatára is, az ilyen átalakítókat a szoftver ugyan olyan soros portnak látja, mint a PC saját RS232 portjait). A másik lehetőség a LAN-hoz kapcsolt átalakítók használata. Olyan átalakítót kell használni, mely TCP/IP stack-el rendelkezik, és a TCP stack és RS485 vonal között transzparens átjátszóként működik.

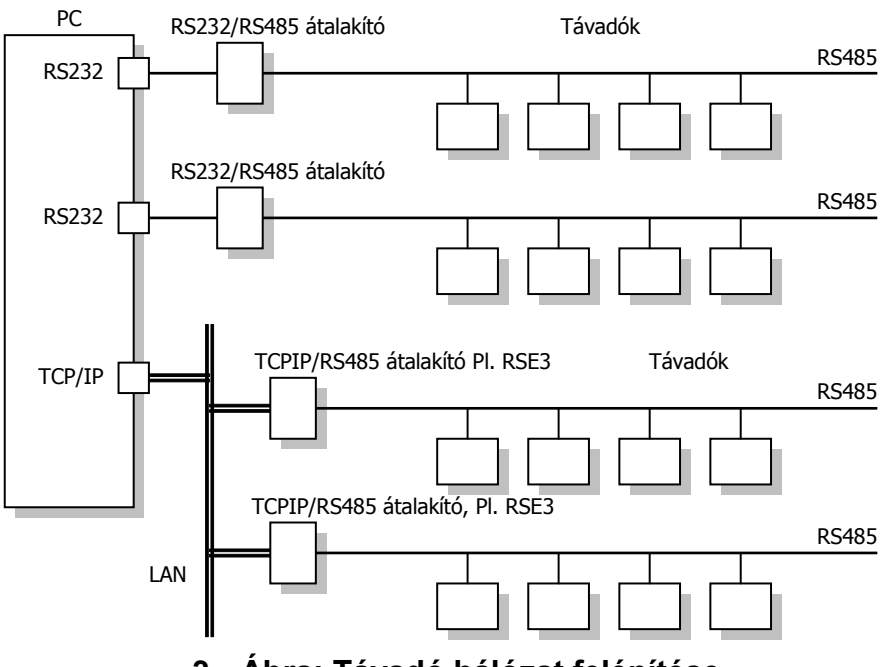

**3. Ábra: Távadó hálózat felépítése**

## <span id="page-3-3"></span><span id="page-3-2"></span>2.2 Logikai portok

Különböző RS485 vonalra csatlakoztatott készülékek címe lehet azonos. Emiatt a szoftvernek azonosítnia kell az egyes RS485 vonalakat is. Ez az azonosítás a programban definiálható logikai portokkal történik. A fenti ábra szerint kétféle logikai portot lehet definiálni. Az egyik a RS232 típusú logikai port, mely a PC valamely soros portja (COMx). A másik TCP/IP típusú port, mely a LAN-hoz csatlakozó valamely TCPIP/RS485 átalakító, mely a LAN-on önálló IP címmel rendelkezik.

Portokat a program *Ports/Port List…* menüpontjának kiválasztásával lehet definiálni. Ekkor a [4.](#page-4-0) ábrán látható dialógusablak jelenik meg, mely a programban definiált portok listáját tartalmazza. A szoftver első indításakor a lista üres.

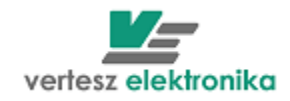

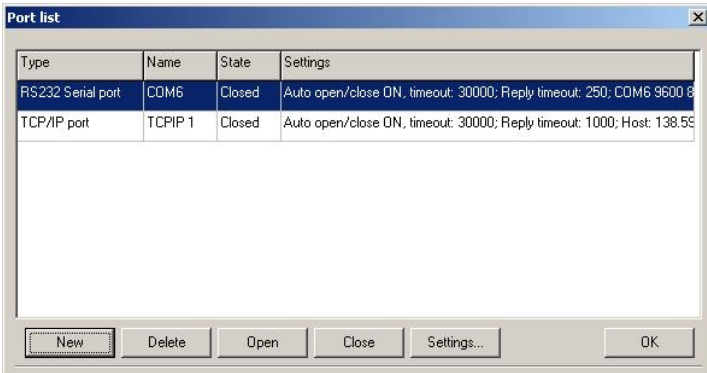

**4. Ábra: Definiált portok listája**

<span id="page-4-0"></span>A dialógusablakon található gombok jelentése a következő táblázatban található:

#### **I. Táblázat: Portlista dialógusablakon található gombok**

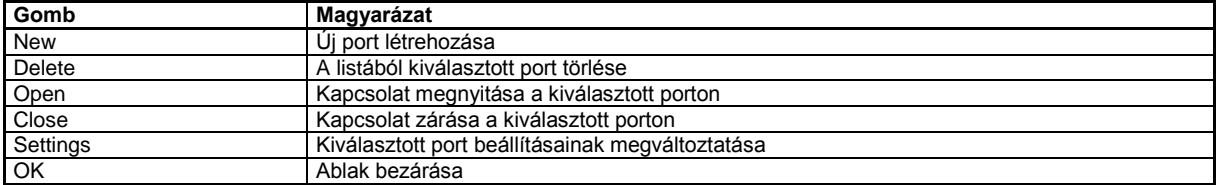

A Portlista dialógusablakon a *New* gomb megnyomására a *Create New Port* dialógusablak jelenik meg [\(5.](#page-4-1) ábra). Itt a *Name* címke melletti szerkesztőmezőbe egy olyan egyedi azonosítót kell írni, mellyel a program az RS485 vonalat azonosítani fogja. Ezután a *Type* címke melletti legördülő mezőből ki kell választani a port típusát. Jelenleg 4 típusból lehet választani [\(5.](#page-4-1) ábra):

RS232 serial port - RS232 vagy USB porthoz csatlakozás,

Wavecom modem with VRM firmware - GPRS vagy Inthernet kommunikáció modemen keresztül

XBee 868 – kommunikáció rádiómodemen keresztül (egyes típusoknál) TCP/IP port – Internethez való csatlakozás

Az Apply gomb megnyomására a port létrejön, a dialógusablak címkéje átvált *Modify Port Settings*-re [\(5.](#page-4-1) ábra). Most a port egyedi beállításait végezhetjük el.

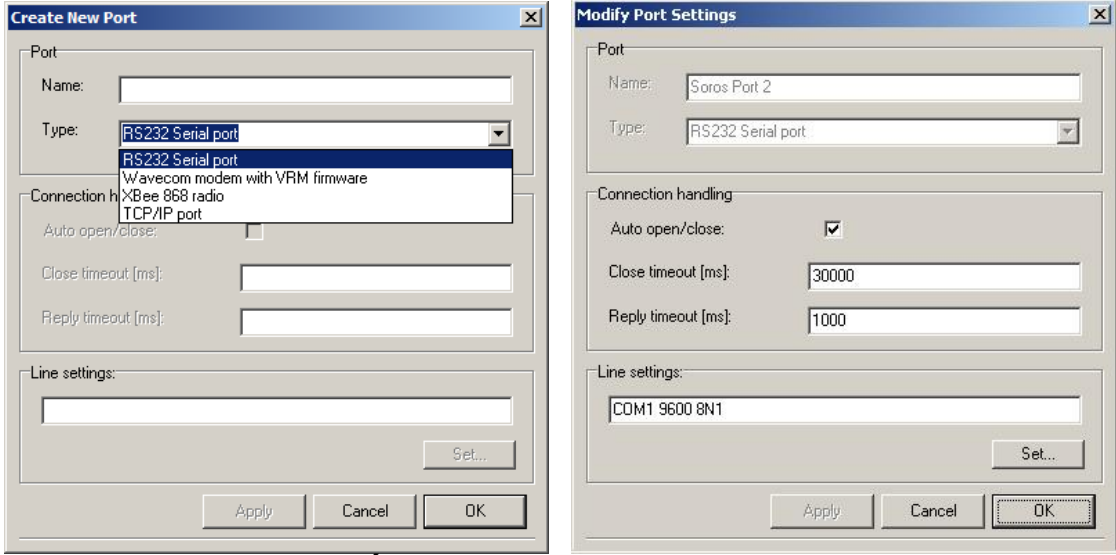

## <span id="page-4-1"></span>**5. Ábra: új port létrehozása**

5

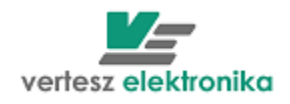

A *Connection handling* dobozban a port típusától független beállítások végezhetőek el. Itt a következő táblázatban felsorolt tulajdonságok állíthatóak be.

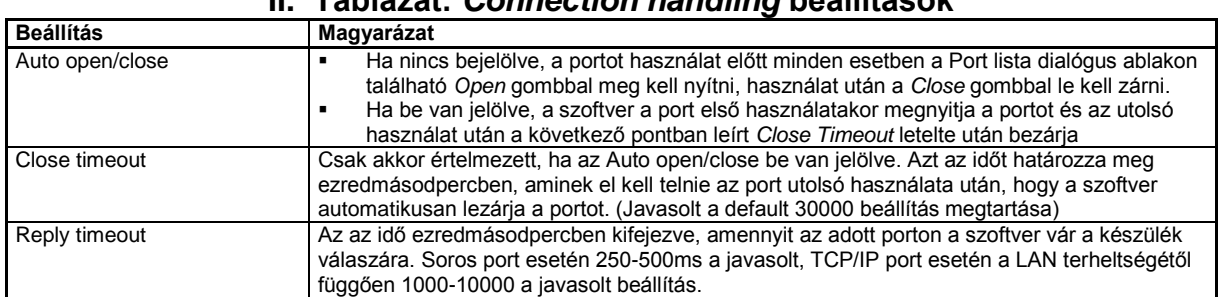

## **II. Táblázat:** *Connection handling* **beállítások**

A *Line settings* dobozban port típusfüggő beállításai láthatóak. Ezek a beállítások a *Set* gomb megnyomására megjelenő dialógusablakon állíthatóak be [\(6.](#page-5-0) ábra).

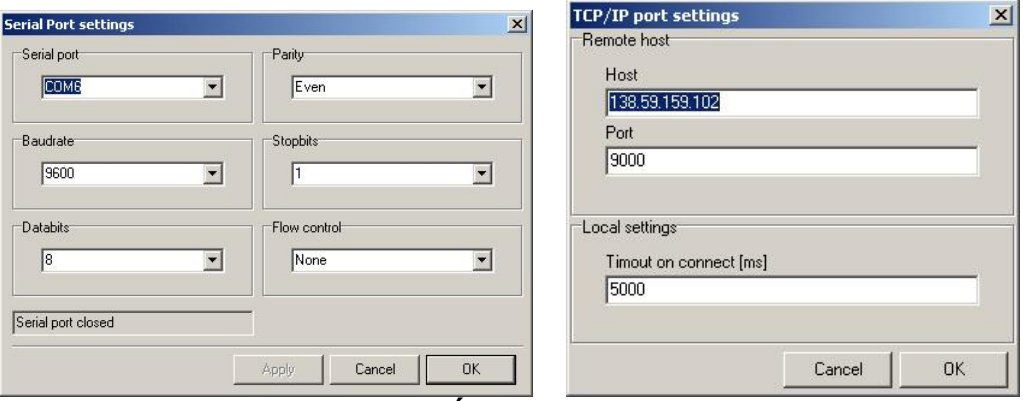

**6. Ábra: Portok típusfüggő beállításai**

<span id="page-5-0"></span>Soros port esetén ki kell választani a fizikai soros portot (COMx), és a következő beállításokat:

- Baudrate: 9600
- Databits: 8
- Parity: Even
- Stopbits: 1
- Flow control: None

#### **Figyelem! Egy porthoz csatlakozott készülékeknek azonos fent említett kommunikációs pereméterekkel kell rendelkezniük.**

A kommunikációs portot (COMx) ajánlatos kiválasztani az **első 10-ből**. Számítógép beállításoknál meg lehet nézni, melyik porthoz csatlakozott a készülék. Szükség esetén a port számát kell változtatni. Amennyiben a számítógép beállításoknál úgy néz ki, hogy első 10 között nincs szabad port, az valójában nem jelenti, hogy ezek a portok tényleg le vannak foglalva. Valószínű korábban csatlakozott, de most nem használt eszköz után foglalva maradtak a portok. Port módosítását Válassza ki egy egyiket. Port kezelés Eszközkezelőben van (Start/Vezérlőpult/Eszközkezelő)

A TCP/IP port esetén a TCP/RS485 átalakító IP címét be kell írnia a HOST-ba, TCP port számát kell megadni, és a kapcsolat létrehozásához a timeout értéket ezredmásodpercben.

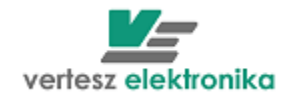

Amennyiben a készülék TCP/RS485 konverteren keresztül, pl. RSE vagy RSE3, csatlakozik a számítógéphez, a számítógépen kommunikáció beállításoknál fix IP címet kell beírni, amelynek értéke a konverter IP cím tartományába kell esni, pl. az utolsó szám 1-egy különbözik a konverter IP címétől.

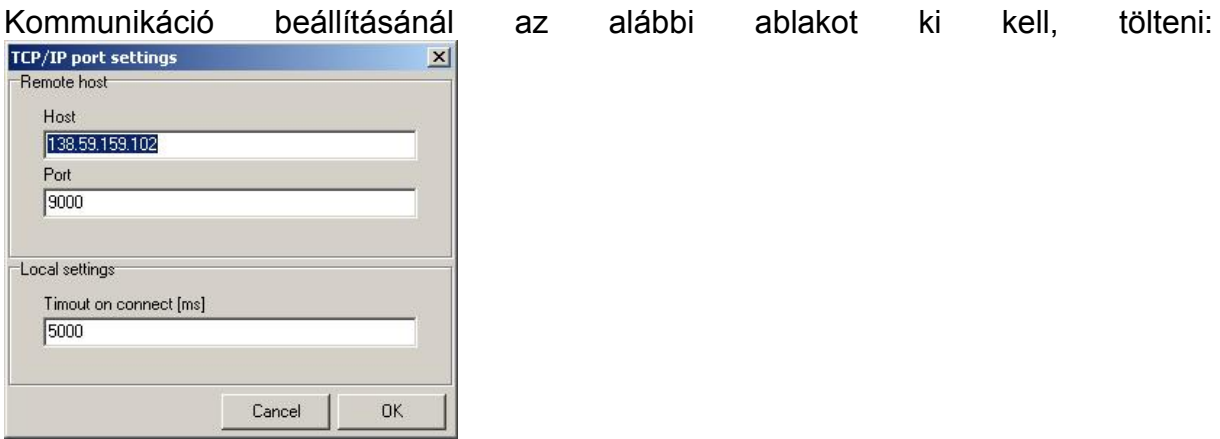

Az RSE és RSE3 esetén a készülék IP címe (host) és a port száma az oldalsó címkén található.

A Timeout érték alapértelemben 5000ms.

A kommunikációs problémák elkerülése érdekében egyéb gyári beállításokat csak szakember változtathatja meg.

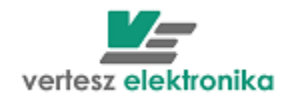

# <span id="page-7-0"></span>3 Készülékek kiolvasása

A szoftvernek meg kell adni, hogy milyen típusú készülékeket olvasson ki. Ezt a *Devices/Device list…*menüpont kiválasztására megjelenő *Device List* dialógusablakban lehet megtenni. Ez az ablak a kiolvasandó készülékek listáját tartalmazza, a szoftver első indításakor üres.

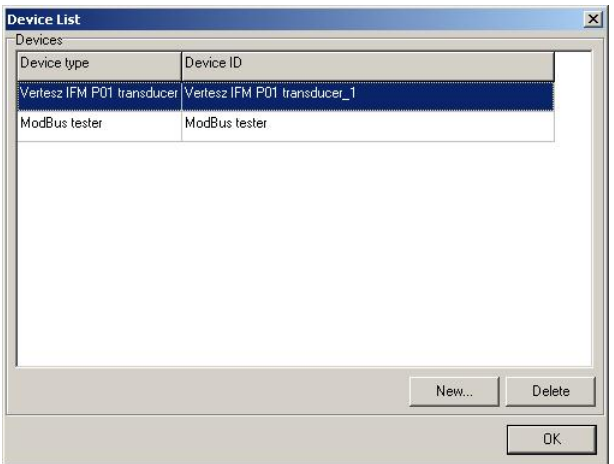

### **7. Ábra: A** *Device List* **dialógusablak**

A dialógusablakon található gombok jelentése a következő táblázatban található:

#### **III. Táblázat: Készülék lista dialógusablakon található gombok**

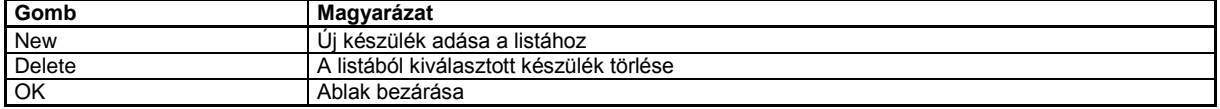

A *New* gomb megnyomására a *Create New Device* dialógusablak jelenik meg [\(8.](#page-7-1) ábra).

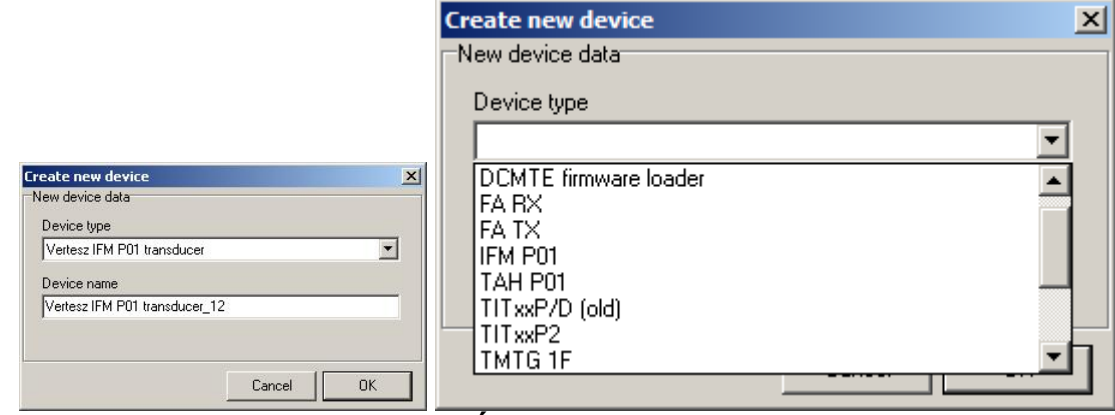

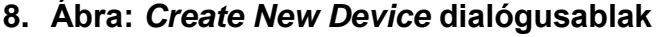

<span id="page-7-1"></span>A dialógusablakon a *Device Type* címke alatti legördülő menüből ki kell választani a listához hozzáadni kívánt eszköz típusát. A *Device name* címke alatti szerkesztő mezőben egy a szoftver számára egyedi azonosítót kell adni a készüléknek. Az OK gomb megnyomására a készülék hozzáadódik a készülék listához, és program fő

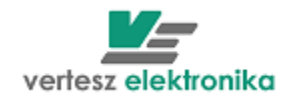

ablakához egy újabb lap adódik hozzá, mely a kiválasztott készülék beállításaihoz szükséges, és a mérési mennyiségeinek megjelenítéséhez szükséges vezérlőelemeket tartalmazza. Minden készülékhez egy-egy lap tartozik a lapok között a [9.](#page-8-2) ábrán látható fülekkel lehet váltani.

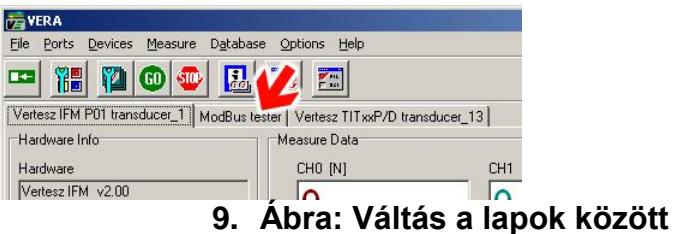

<span id="page-8-2"></span>Az lapokon található vezérlőelemek jelentése a következő alfejezetekben olvasható.

## <span id="page-8-0"></span>3.1 Készülék típusától független beállítások

Készülék típusától függetlenül minden lap alán megtalálható a *Device Address* és a *Connection* doboz [\(10.](#page-8-3) ábra). A készülékek kommunikációs beállításai végezhetőek el itt. A *Device Address* dobozban a *Port* címke alatt található legördülő menü tartalmazza a korábban létrehozott logiai portok azonosítóit (lásd: [4.](#page-4-0) fejezet). Ki kell választani azt a portot, melyre csatlakozik a készülék. Az *Address* címke alatt található mezőben a készülék ModBus címét kell megadni.

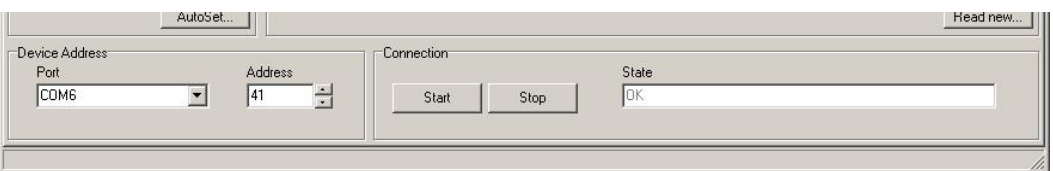

**10.Ábra: Készülékek kommunikációs beállításai**

<span id="page-8-3"></span>A *Connection* dobozban található *Start* gomb megnyomásával hozható létre kapcsolat a készülékkel. A *Stop* gomb leállítja a készülék lekérdezését. *State* címke alatt látható a kapcsolat aktuális állapota.

### **Figyelem! Ha a kiválasztott port beállításainál az** *Auto open/close* **nincs kiválasztva, akkor a Start gomb megnyomása előtt a portot meg kell nyitni (lásd: [4.](#page-4-0) fejezet).**

## <span id="page-8-1"></span>3.2 IFM P01 távadó

Az IFM P01 távadóhoz tartozó lap képe a [11.](#page-9-1) ábrán látható. A lap 4 dobozra van felosztva. Ezekben a dobozokban található vezérlőelemek működésének leírása a következő pontokban olvasható.

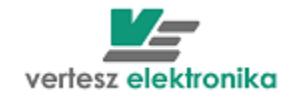

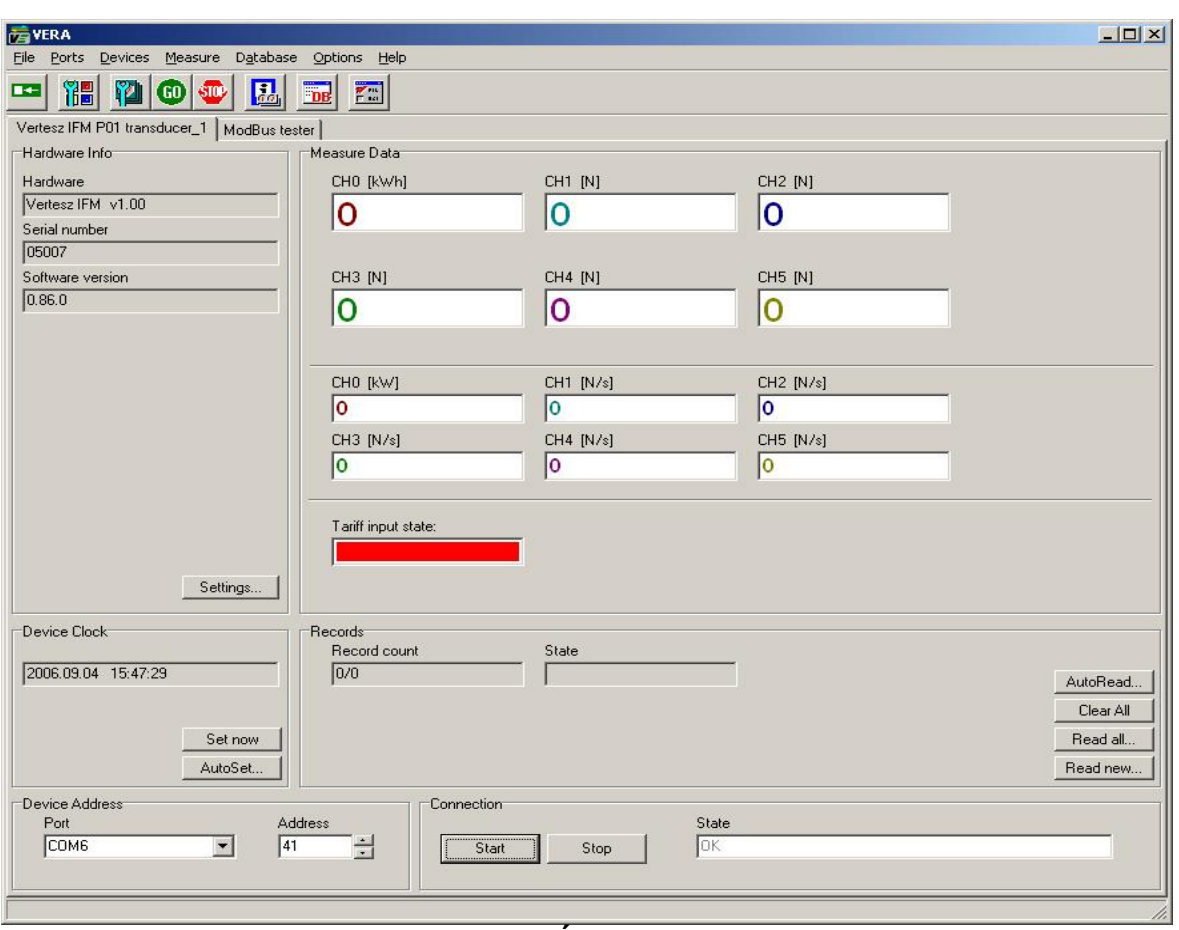

**11.Ábra: IFM készülékekhez tartozó lap**

## <span id="page-9-1"></span><span id="page-9-0"></span>**3.2.1** *Készülék adatok*

A bal felső sarokban látható *Hardware Info* dobozban a készülékből kiolvasott leíró adatok olvashatóak. A doboz jobb alsó sarkában található *Settings…* gomb a csatornák beállítására szolgáló dialógusablakot nyitja meg [\(12.](#page-9-2) ábra). Az egyes csatornákhoz tartozó lapok közötti váltás az ablak felső részén található fülek segítségével történik.

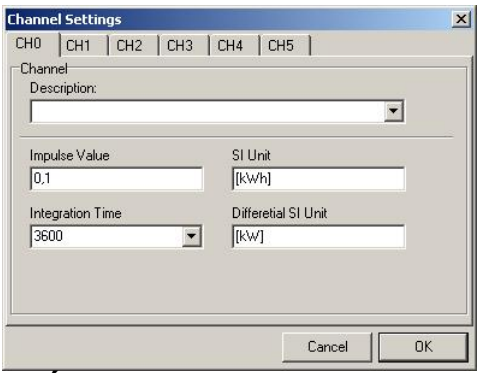

**12.Ábra: IFM csatornák beállítása**

<span id="page-9-2"></span>A *Description* címke alatti legördülő menünek csak az adatbázissal rendelkező szoftver verzióban van jelentősége.

Az *Impulse Value* címke alatti szerkesztőmezőbe az impulzus-egyenértéket kell beírni. Az *SI Unit* mezőbe az impulzusok által jelzett mennyiség mértékegységét. A

10

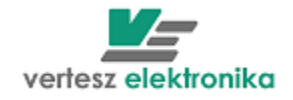

szoftver a két kiolvasás között megszámolt impulzusok számából differenciális mennyiséget is számol és kijelez (Pl. ha az impulzusok villamos energiát jeleznek, akkor teljesítményt számol, vagy ha az impulzusok anyagmennyiséget jeleznek, akkor átfolyási sebességet számol). Ezért meg lehet adni a differenciális mennyiség mértékegységét, és az *integrálási időt*. Az *integrálási idő* magyarázata a következő: A szoftver a differencális mennyiséget a következőképpen számolja:

$$
D = \frac{\Delta N \cdot I}{\frac{\Delta t}{T_{INT}}} = \frac{\Delta V}{\Delta t} T_{INT}
$$

(1)

Ahol *D* a differenciális mennyiség, *N* a két utolsó kiolvasás között érkezett impulzus, *I* az impulzus egyenérték. Így két kiolvasás közötti impulzusok által jelzett mennyiség  $\Delta V=\Delta N$ *I*. A két kiolvasás között eltelt idő  $\Delta t$  másodpercben, és  $T_{INT}$  a megadott integrálási idő.

Azért van szükség a *TINT* megadására, mivel a szoftver a számításban a *t* időt másodpercben kifejezve helyettesíti be. Gyakran előfordul azonban olyan eset, mikor vagy az impulzusok által számított mennyiség időalapja nem 1sec (pl. kWh), vagy a differenciális mennyiséget idő alapja nem 1sec (pl. liter/perc). Ilyen esetekben mérték váltást kell végezni. Ezt a mértékváltást végzi el a  $T_{INT}$ . Példák és magyarázatok a következő táblázatban találhatóak.

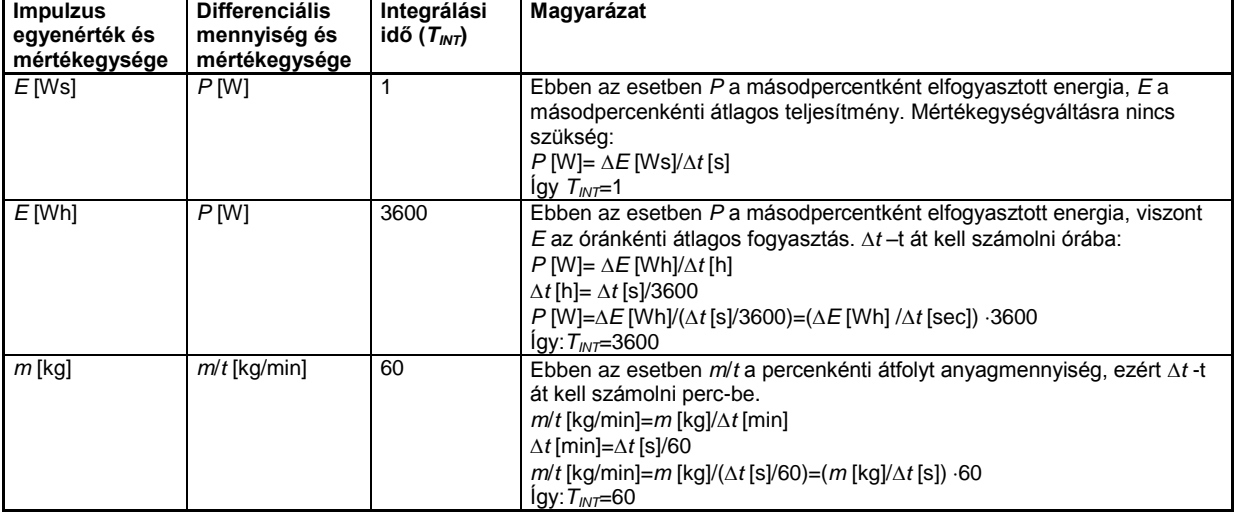

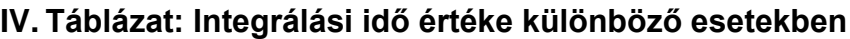

## <span id="page-10-0"></span>**3.2.2** *Készülékóra*

A *Device Clock* dobozban a készülékóra ideje látható. A *Set Now* gomb megnyomására a szoftver a PC órához igazítja a készülék órát. Az Auto Set gomb megnyomására megjelenő dialógusablakban [\(13.](#page-11-2) ábra), kérhetjük a szoftvert, hogy minden nap a megadott időpontban szinkronizálja a készülék órát (ha a szoftvert csak a megadott időpont után indítjuk el, akkor az első csatlakozás után azonnal beállítja a készülékórát).

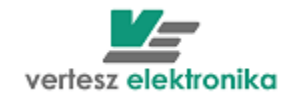

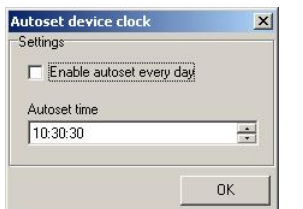

#### **13.Ábra: Készülékóra automatikus beállítása**

#### <span id="page-11-2"></span><span id="page-11-0"></span>**3.2.3** *Mérési eredmények megjelenítése*

A *Measure Data* dobozban a megadott impulzus-egyenértékből számított mennyiségek, a differenciális mennyiségek, és a tarifabemenet aktuális állapota láthatóak. (lásd még: [3.2.1](#page-9-0) pontot). Ez utóbbit a *Tariff input state* címke alatti mező színe jelzi:

- Piros: logikai "1"
- <span id="page-11-1"></span>• Fekete  $logikai$  "0"

#### **3.2.4** *Készülék által regisztrált archív tár kiolvasása*

A *Records* dobozban a *Record Count* címke alatt a készülékben tárolt rekordok száma (kiolvasatlan/összes) látható.

**Figyelem! A készülék arról nem végez nyilvántartást, hogy melyik rekord lett már kiolvasva az archív tárból. Ezt a VERA szoftver végzi. Ezért, ha két különböző gépen futtatott VERA program más-más értéket jelezhet a kiolvasatlan rekordok esetében.**

A VERA program formázott szöveges fájlba menti a készülékből kiolvasott rekordokat:

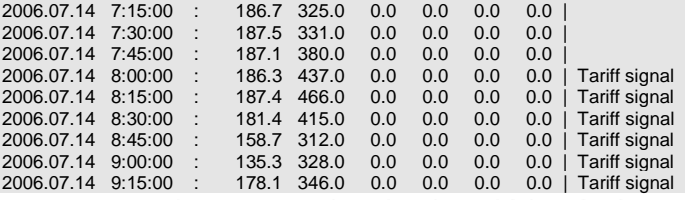

Egy-egy sorban egy rekord adata látható. A sor elején az rekord időbélyege látható. Utána a hat számláló értéke a megadott impulzus-egyenértékkel (lásd: [3.2.1](#page-9-0) pontban) szorozva, majd a sor végén a rekord státuszbitjei által kódolt információ látható.

**Figyelem! A rekordok időbélyege nem tartalmazza az** *év* **információt. Így kiolvasáskor a VERA program mindig azt feltételezi, hogy az adott rekord, maximum egy éve készült. Így pl. 2006 áprilisában, a márciusi rekordokat 2006 ra, de pl. a novemberi rekordokat 2005-re állítja.**

A *Read All* gomb megnyomásával az összes készülékben tárolt rekordot ki lehet olvasni. A megjelenő dialógusablakban meg kell adni a cél fájlt. A kiválasztott fájl, ha nem üres, teljlesen felülírja.

A *Read New* gomb a szoftver aktuálisan futó példánya szerint kiolvasatlan rekordokat olvassa ki. A megjelenő dialógusablakban meg kell adni a cél fájlt, és ki kell választani, hogy ha a fájl nem üres, akkor az felülírja, vagy folytassa.

Az *Auto Read* gombra megjelenő dialógusablakban be lehet állítani, hogy a szoftver automatikusan kiolvassa az újonnan keletkezett rekordokat. Ilyenkor a program

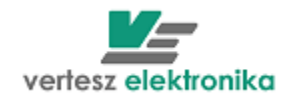

folyamatosan figyeli a készüléket, és ha új rekordot talál, akkor azt a megadott fájlba írja (A megadott fájlt nem írja fölül, hanem folytatja).

A *Clear All* gomb törli az összes készülékben tárolt rekordot.

# <span id="page-12-0"></span>3.3 TMTG-3f (TMTH-3f) távadó

A TMTG-3f távadóhoz két készülék lap rendelhető. Az egyik a távadó – *Transducer*, amelyhez tartozó lap képe a 14. ábrán látható. A másik a hullámforma elemző – *Wawe analizer*, amelynek a leírása a 3.3.2-es fejezetben található.

**A TMTH-3F távadónak a kezelő felülete azonos a TMTG-3F-ével. A TMTH-3F készülék nem teljesen azonos funkciókkal rendelkezi, így ezt figyelembe kell venni.**

## **3.3.1 TMTG-3f távadó** *- Transducer*

<span id="page-12-1"></span>A Decice type kiválasztani TMTG/H 3F.

A távadó lap 4 dobozra van felosztva.

Ezekben a dobozokban található vezérlőelemek működésének leírása a következő pontokban olvasható.

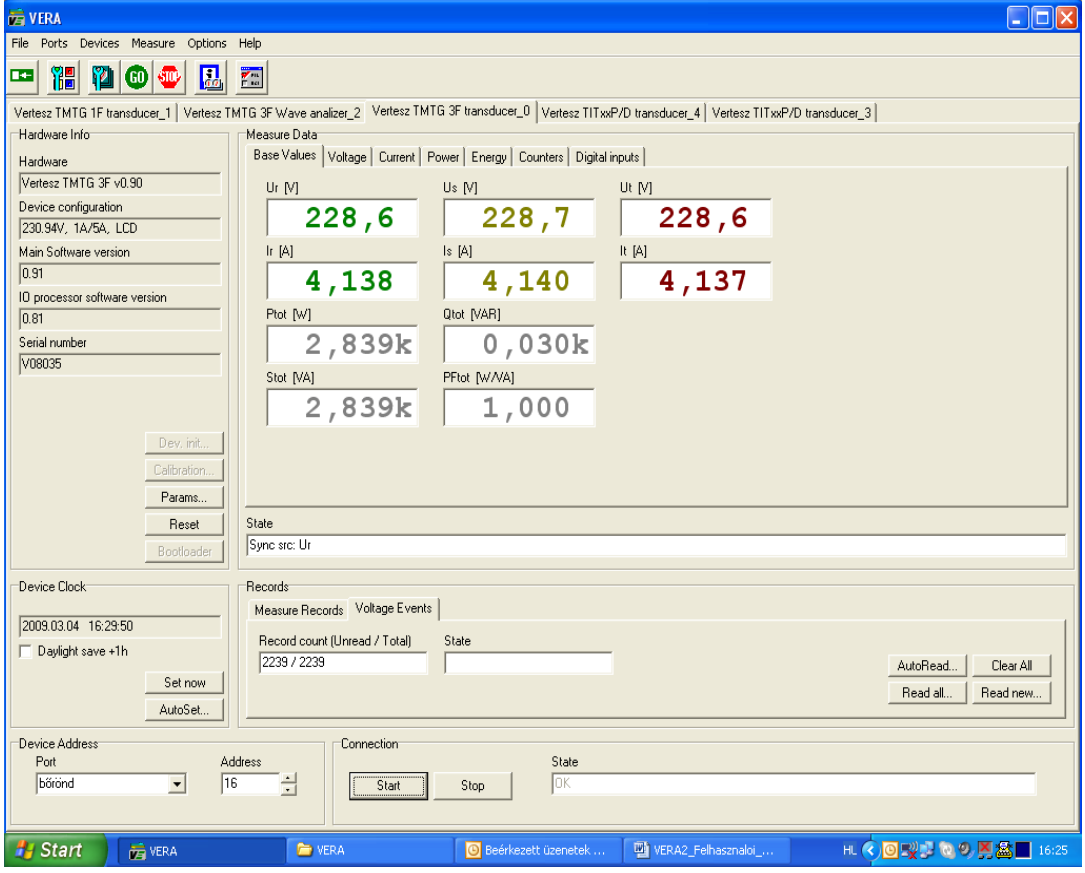

## **14.ábra A TMTG-3f készülék lapja**

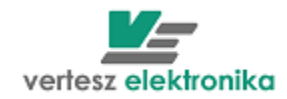

## <span id="page-13-0"></span>**3.3.1.1 Készülék adatok, a készülék felprogramozása**

Az főablak bal felső sarkában látható *Hardware Info* amelyben kiolvasott leíró adatok találhatóak; a készülék hardver és szoftver verziója, gyártási száma.

Alatta található *Params..* gomb a készülék beállítására (funkciók paraméterezésére) szolgáló dialógusablakot nyitja meg (15. ábra). A *Device Param* ablak több fület tartalmaz.

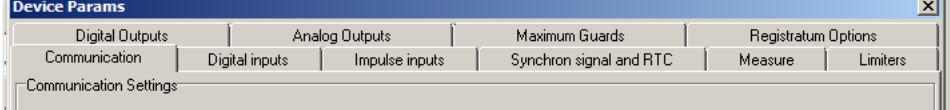

A fülhöz megnyomásával nyílik paraméterező lap.

Paraméterező lapok között előre-hátra lehet lépni az ablak alján látható **« »** nyilakkal.

A *Device Param* ablak *Save* gomb segítségével menthetjük a paraméter értékeket. A mentésnél fájl névként automatikusan felajánlja a készülék gyári számát.

Amennyiben korábban történt beállított paraméterek mentése, *Load* segítségével választhatjuk ki és másolhatjuk át más, már elmentett TMTG-3f készülékek paramétereit ebbe a készülékbe. Betöltés után szükség szerint lehet t változtatni paraméterek beállítását.

Az OK gombbal menthetjük az adott funkcióhoz beállított értékeket,

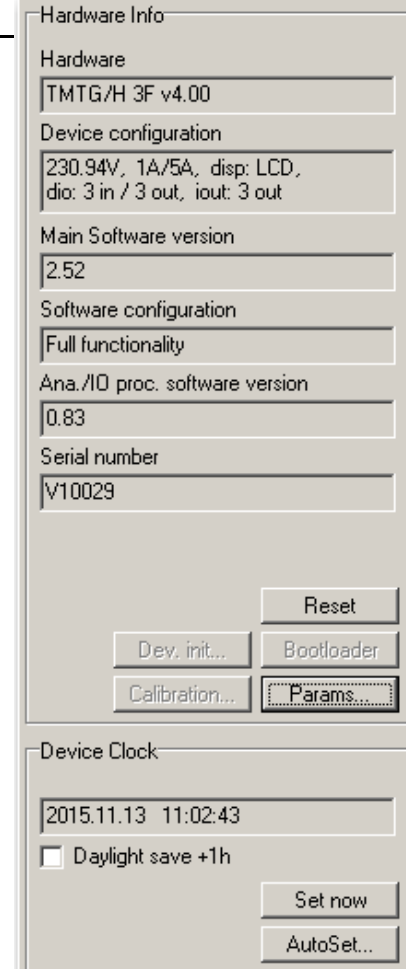

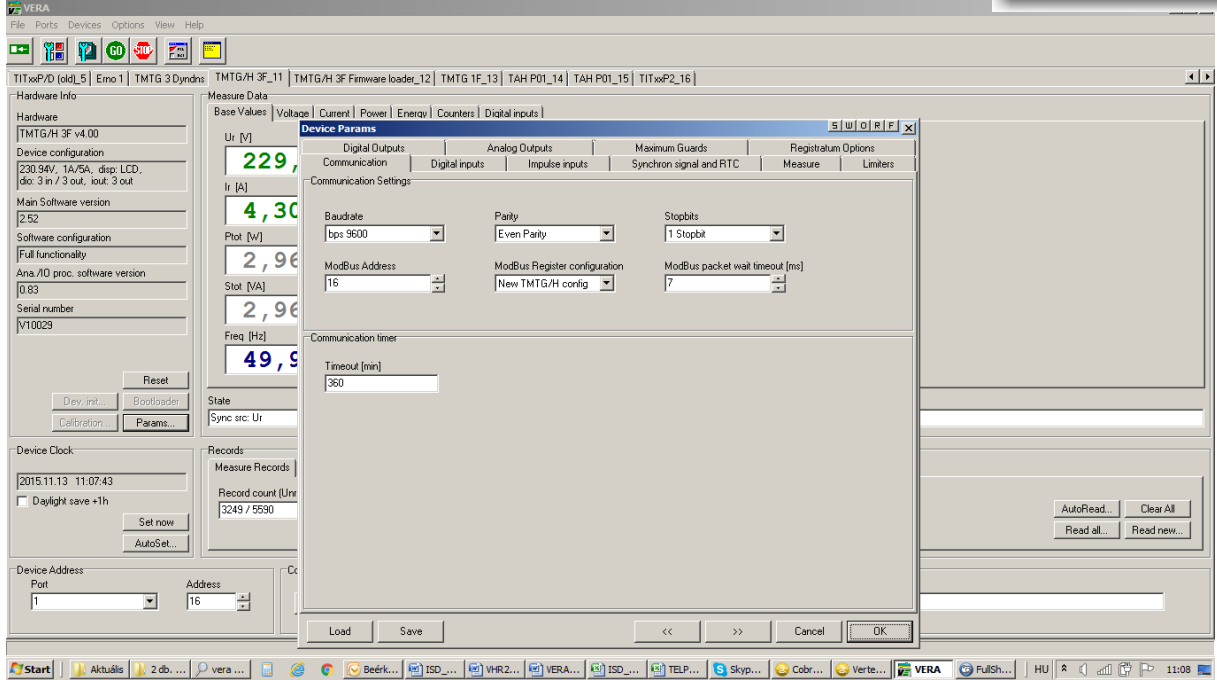

**15.Készülék paraméterezési felület**

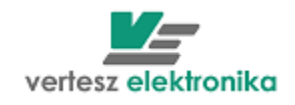

### **A** *Device Params* **- Eszköz paraméterezéssel a következő funkciókat állíthatjuk be a kívánt értékre:**

<span id="page-14-0"></span>3.3.1.1.1 Kommunikáció - *Communication*

Paraméterek kiválasztásához meg kell nyomni nyilat Az alábbi kommunikáció paraméterekre van lehetőség:

- Sebesség –*Baudrate.*. 9600 115200 között
- Paritás *Party :*páros *Even,* páratlan*-Odd,* paritás nélkül-*No Parity,* paritás nélkül 9 adatbit – *No Parity, 9bit*
- Stopbit száma: 1 vagy 2
- készülék Modbus címe *Modbus Address*
- Modbus regiszterek konfiguráció (csak 2008-ig gyártott készülékeknél alkalmazható)
- Javasoljuk az alábbi beállításokat csak szakemberrel végeztetni:
- Modbus packet wait timeout
- Timout (min)

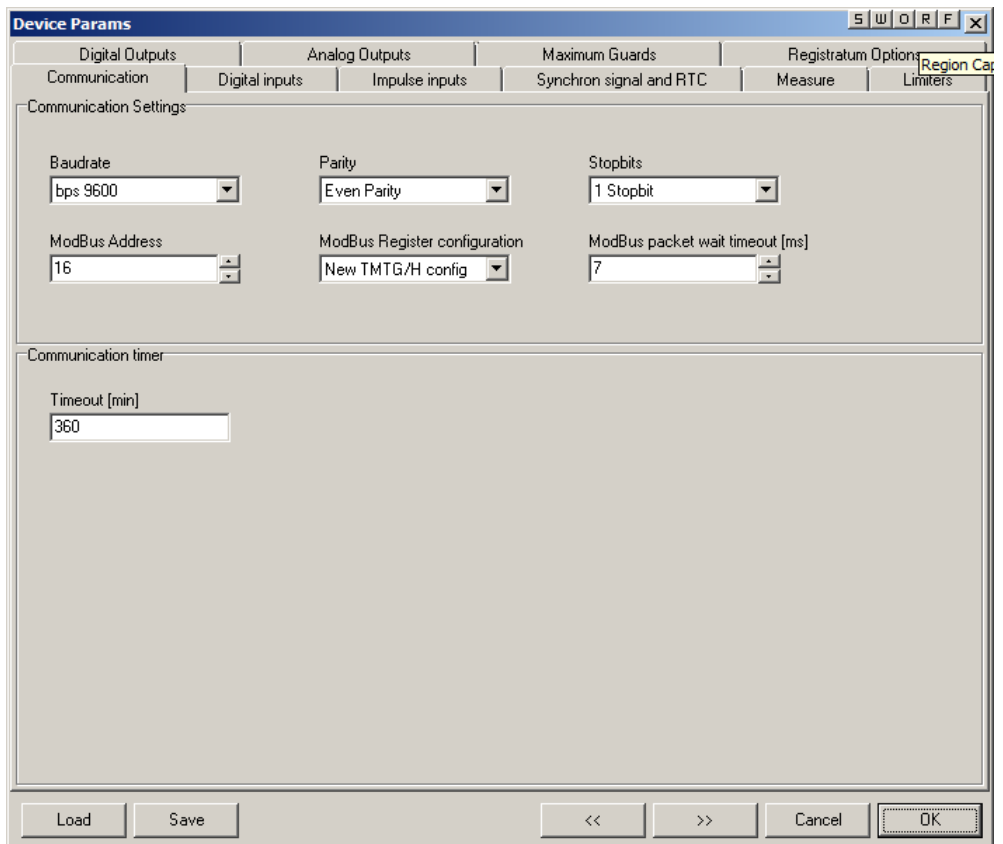

#### <span id="page-14-1"></span>3.3.1.1.2 Digitális bemenetek – *Digital Inputs*

Közvetlenül a bemenetekhez egy-egy prellszűrő csatlakozik, mely a mechanikus kapcsoló elemek kapcsolási bizonytalanságait szűri ki. A prellszűrők 1ms periódusidővel mintavételezik a digitális bemeneteket. Egy szintet akkor tekintenek stabilnak, ha a *N* db egymás utáni minta azonos értékű. *N* értékét itt lehet meghatározni bemenetenként – *Filter Length (N)*

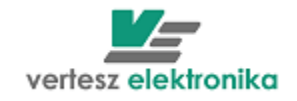

A digitális mintavételező beállítható periódusidővel mintavételezi a prellszűrők kimenetét. A mintavett értékeket bemenetenként egy-egy 16 bites shiftregiszterbe tölti. Ezek a shift-regiszterek RS485 vonalon kiolvashatóak. A periódusidő értéke a *Digital sampler* alatt alálható *Sampling Period* legördülő ablakban választható ki

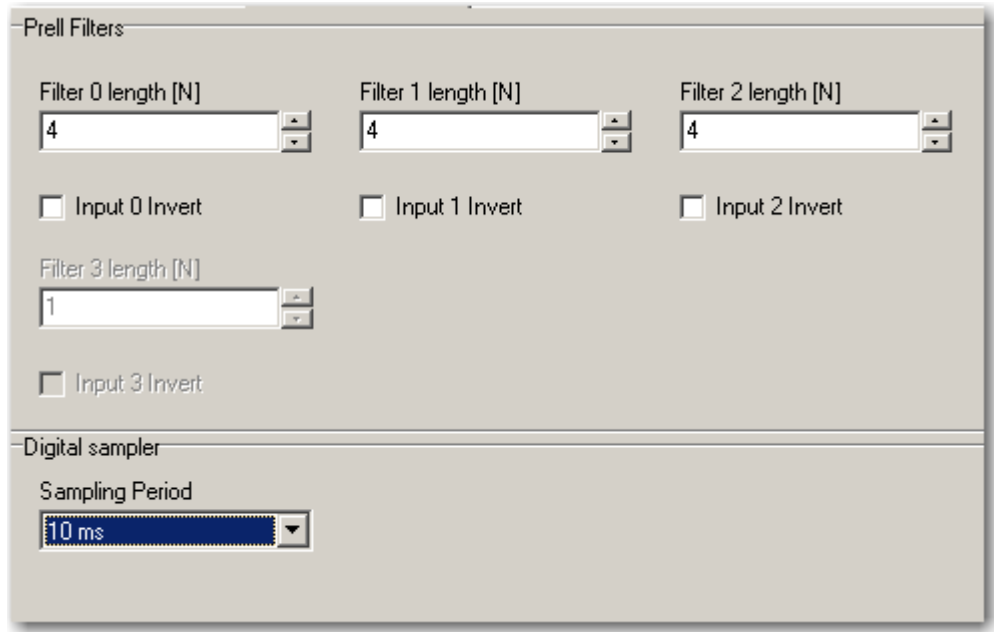

#### <span id="page-15-0"></span>3.3.1.1.3 Impulzus bemenetek – *Impulse Input*s

Mindhárom prellszűrő kimenetét mintavételezi egy-egy impulzusszűrő 1ms periódusidővel. Ezek *10* átmenet esetén adnak egy logikai impulzust, ha előtte az *1* szint hossza legalább a meghatározott minimális és legfeljebb a meghatározott maximális idő volt.

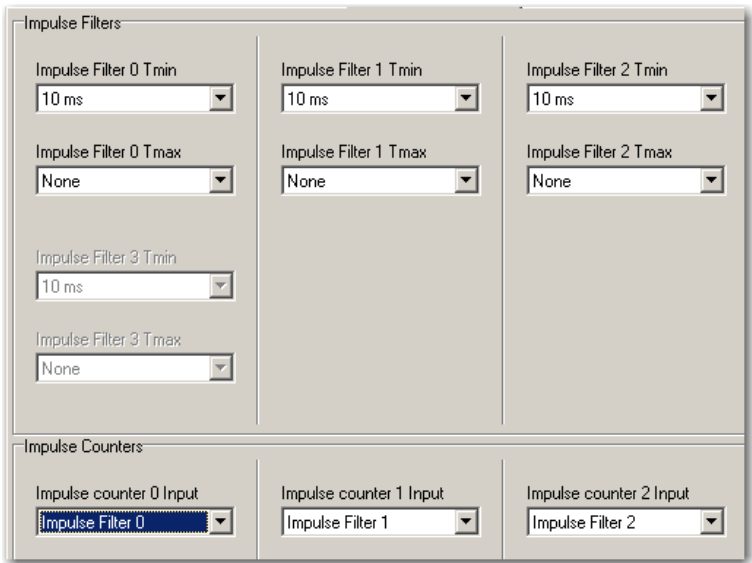

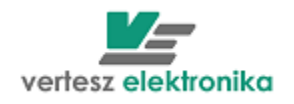

Itt határozhatjuk meg, hogy mi az az időtartomány, amelyet logikai impulzusnak tekintünk – *Impulse Filter: Tmin: (none, 1, 2,5,10,20,50,100,200,500ms, 1,2,5,10,30s, 1min)* 

*- Impulse Filter Tmax (none, 1, 2,5,10,20,50,100,200,500ms, 1,2,5,10,30s, 1min)*

A TMT,G-3f készülékben 3db impulzusszámláló van - *Impulse counters* doboz. Ezek bemenete valamely logikai impulzus lehet. A legördülő menüből választhatjuk ki, hogy mely logikai impulzust akarjuk számolni:

- *Impulse Filter -* impulzus szűrőhöz rendelt külső impulzusok*,*
- *Synchron –* külső szinkron impulzusok*,*
- *Epp impulse -* (készülék által mért bejövő (– vételezett) hatásos energiához rendelt impulzusok),
- *Epn -* (készülék által mért kimenő (– visszatáplált) hatásos energiához rendelt impulzusok,
- *Eqp* (készülék által mért bejövő (– vételezett) meddő energiához rendelt impulzusok),
- *Eqn -* (készülék által mért kimenő (– visszatáplált) meddő energiához rendelt impulzusok),
- *SW Impulse generator -* készülék szoftvere által generált impulzusok (ld. következő fejezet),
- *Registratum save ready impulse –* a készülék által regisztrált adat lett tárolva,
- *RTC impulse* a valós idejű óra *(RTC – real time clock)* által kiadott impulzus (beállítások ld. következő fejezet),
- *Wave register ready –* A hullámforma elemző regisztrátuma kész (Trigger feltétel teljesült, az esemény regisztrálva. Ld.: *Wave Analizer* – Hullámforma elemző fejezetben)

### <span id="page-16-0"></span>3.3.1.1.4 Szinkron jel, valós idejű belső óra – *Sychron signal and RTC*

A TMTG készülékek belső valósidejű órával rendelkeznek. Beállítástól függően a készülék követi a téli/nyári időszámítás szerinti változásokat. *(Automatic follow daylight save changes)* A valósidejű óra rendelkezik egy logikai impulzus

kimenettel mely felhasználható belső szinkronjel vagy kimenő szinkronimpulzus generálására – *Time synchron source*. Az óra impulzus kimenetének periódus ideje 1 és 60perc között

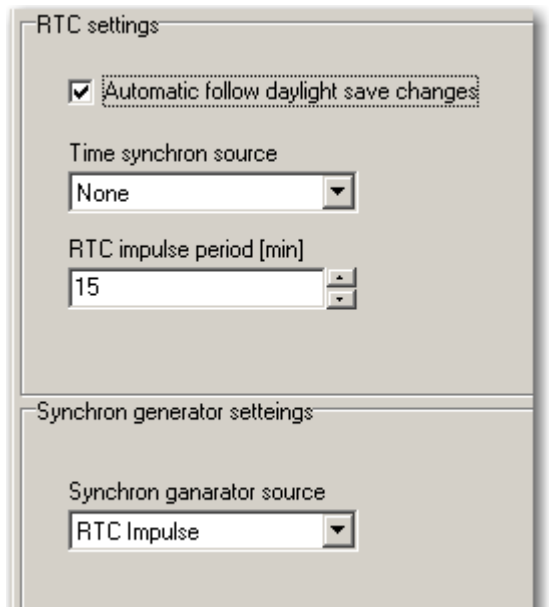

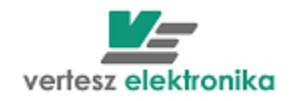

perces lépésekben állítható be az *RTC impulse period (min)* ablakban.

Az óra tetszőlegesen kiválasztott logikai impulzussal (kivéve a saját impulzusa és a szinkronjel) szinkronizálható *(Synchron generator source)*. A kiválasztott impulzus hatására a legközelebbi egész percre áll.

Ld. még: 3.3.1.2 Készülékóra – *Device Clock* fejezetet

#### <span id="page-17-0"></span>3.3.1.1.5 Mérés – Measure

Az alábbi képen látható ablak legfelső részén a bemeneti áram és feszültség áttételeket, míg az alatta levőben az energia impulzus egyenértékeket álíthatjuk be*.*

A mérő modul a négy mért energiával *(Ws, Wh, kWs, kWh)* arányos számú logikai impulzusokat generál. Ezek felhasználhatóak az impulzus számlálók vagy kimeneti impulzusformálók jelforrásaként. A logikai impulzusok energiaegyenértéke (mennyi energia után keletkezzen egy jelzés) a paramétertáblában beállítható - *Impulse value (Wh/N).* A mellette levö ablak az *Impulse freq@Pnom* ennek a reciprokát fogalmazza meg, vagyis nominális teljesítmény esetén milyen gyakorisággal jönnek az impulzusok. (Ez mintegy biztonsági lépés a rossz beállítás kivédésére, - rossz adat megadása esetén az ablak bepirosodik.)

A lap alján be lehet írni nominális feszültségértéket – *Nominal Voltage*

*Enable synchron sampling* jelölés szükséges elsősorban áram és feszültség jel felharmonikus tartalom méréskor, illetve 50Hz frekvenciamérésnél. Gyárilag a pipa be van kapcsolva.

Azonban a készülék 50Hz-el arányos frekvenciájú jelet is tud mérni (max. 400Hzig). Ebben az esetben a pipát el kell távolítani.

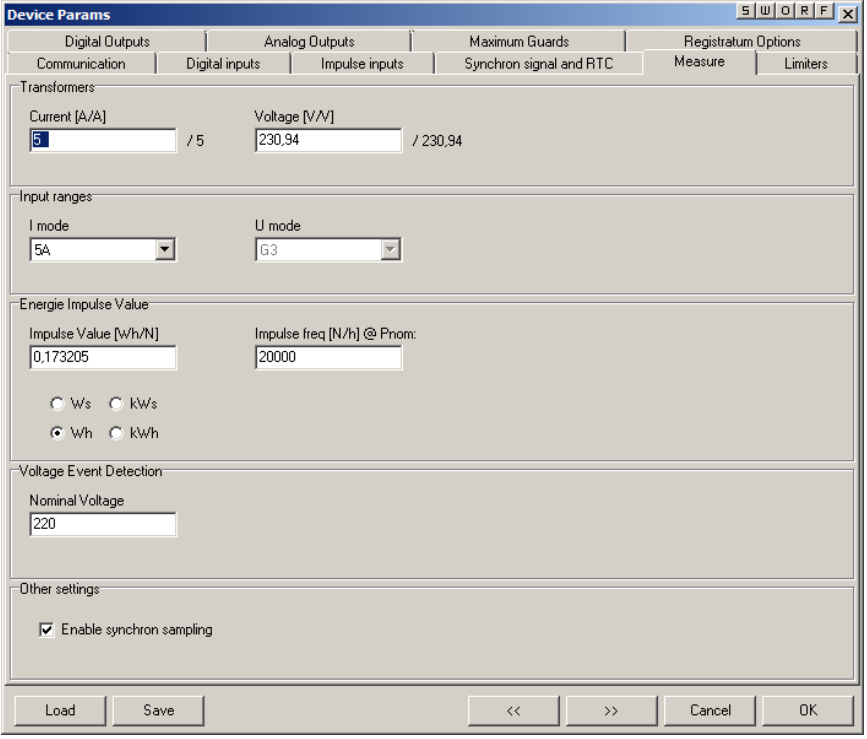

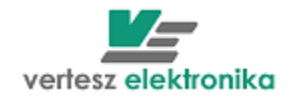

## <span id="page-18-0"></span>3.3.1.1.6 Digitális kimenetek – *Digital outputs*

Az *Impulse generators* nevű dobozban választhatjuk ki az impulzus generátorok forrását az *Imp.Gen Source* lenyíló ablakokban.

Az *Impulse Gen Twidth ablakban állíthatjuk be* az impulzusok elfogadható hosszúságát és az *Impulse Gen. Trelax*-ban az impulzusok közötti nyugalmi időt *.*

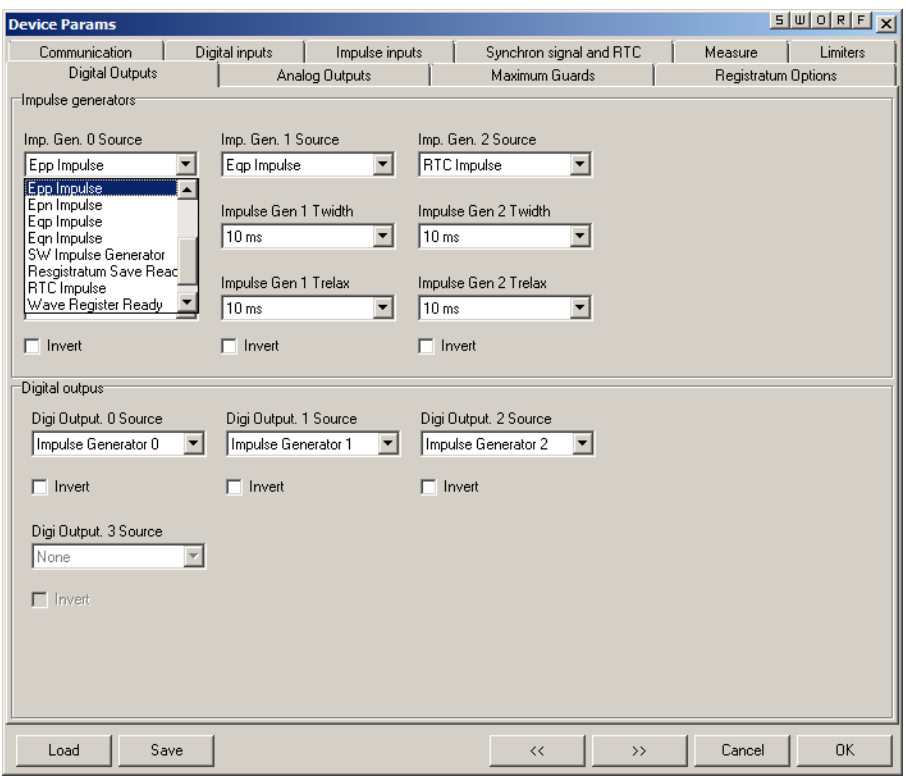

A digitális kimenetekhez az impulzusformálók *(Impulse Generator*), határérték kapcsolók *(Limiter)* és a maximumőrök *(Max Guard)* kimenő jelei rendelhetők hozzá. Az *Invert* négyzet kipipálásával mindhárom kimenet esetében beállítható, hogy a kimenet egyenes helyett forditott logikával működjön (Pl. lekapcsoljon, vagy felkapcsoljon az open-collector).

## <span id="page-18-1"></span>3.3.1.1.7 Regisztrátumok – Registratum Options

A TFMG 3F készülékekben van egy 2MBájt nagyságú FLASH memória. Ebben a memóriában tárolja a készülék az archív tárat. Az archív mérési rekordokat és feszültségesemény rekordokat tartalmaz. Mérési rekordot a szinkronjel hatására ment a készülék az archív tárba (beállítás: *Synchron signal and RTC*), feszültség esemény rekordot pedig akkor, ha az bekövetkezik . A mérési rekordok a következő értékeket tartalmazhatják opcionálisan:

Az üres négyzetre kattintással lehet kijelölni a regisztrálni kívánt fizikai mennyiségeket az alábbiak közül:

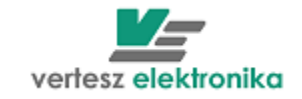

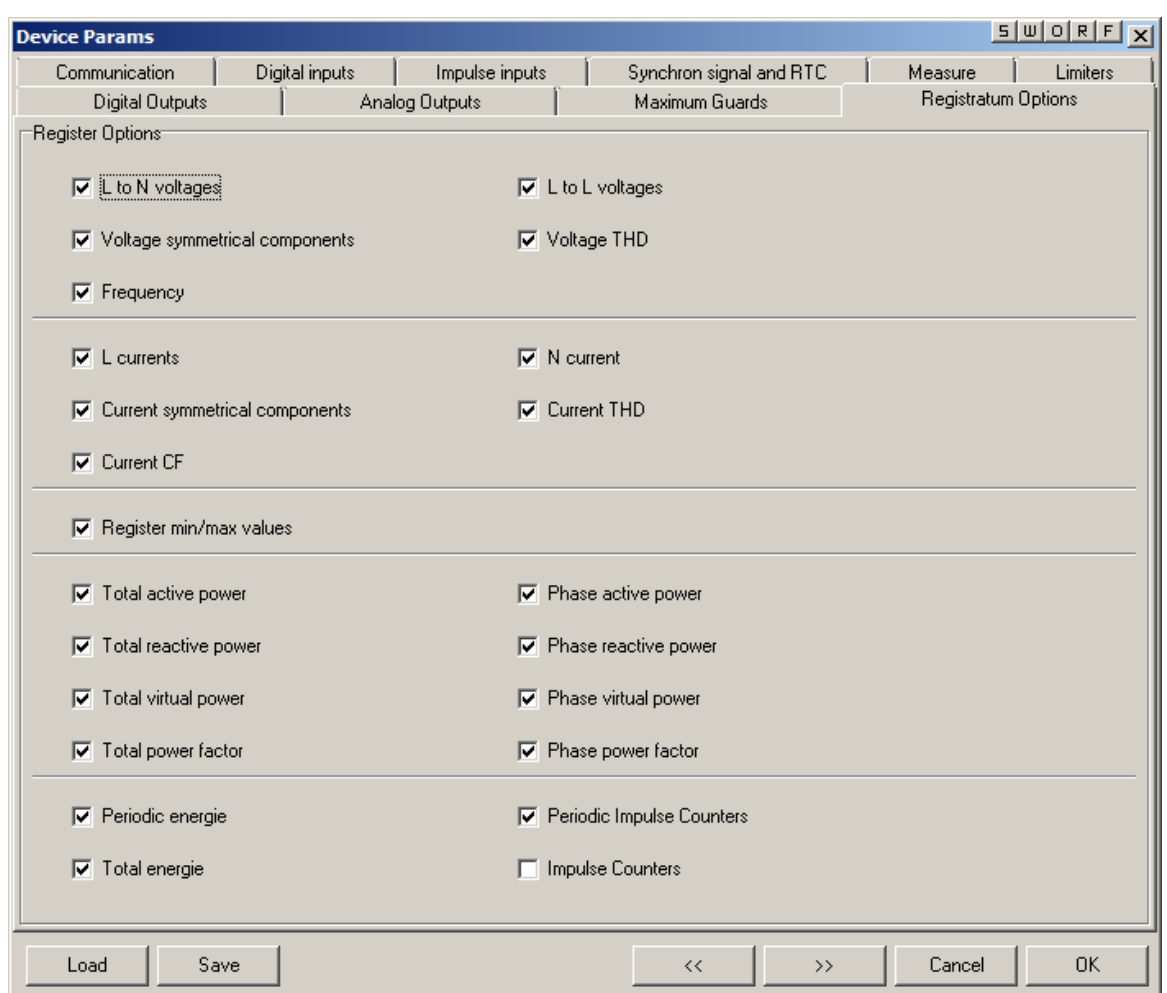

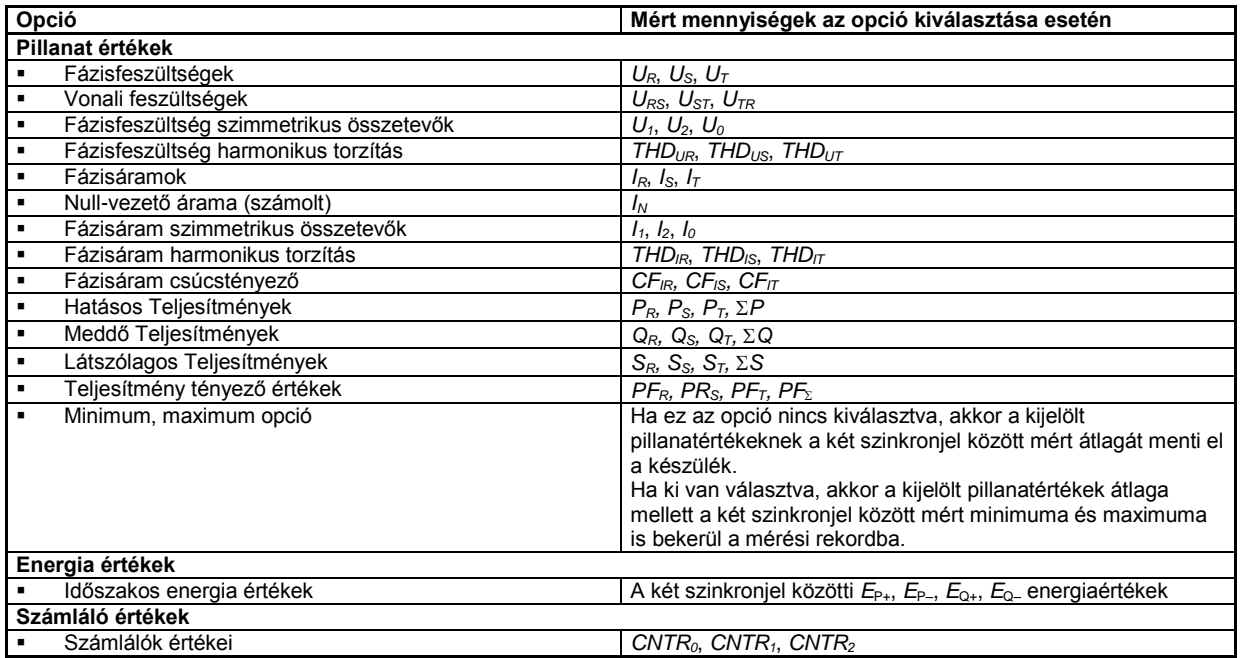

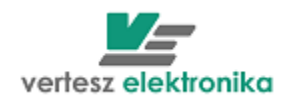

## <span id="page-20-0"></span>3.3.1.1.8 Határérték kapcsolók - *Limiters*

A három határérték kapcsoló bemenetei a mérendő jelek pillanatérték, időszakos energiamérések és az impulzusszámlálók értékei lehetnek. Mindegyik határérték kapcsoló esetében egyenként beállítható a kapcsolási küszöb, a hiszterézis és a polaritás. Mid a 3kimenet külön-külön állítható.

A 3 db *Limiter Source* lenyíló ablakban az alábbi határérték források választhatóak (az *Invert* gombbal lehet alsó vagy felső határt kijelölni):

- **<sup>↓</sup>** *Ir, Is, It* fázisáramok
- *Ur, Us, Ut* fázisfeszültségek
- *Ptot, Qtot, Stot* Összegzett hatásos, meddő és látszólagos teljesítmény
- **<sup>↓</sup> PFtot** összegzett teljesítménytényező
- **↓** Iz, Ip, In–áram szimmetrikus összetevők (zéró, pozitív, negatív)
- *THDir, THDis, THDit* fázisáramok teljes harmonikus torzítása
- *CFir, CFis, CFit* fázisáramok csúcstényezői
- **↓** *IO* nullavezetőn folyó áram
- *Urs, Ust, Utr* vonali feszültségek
- *THDur, THDus, THDut* fázisfeszültségek teljes harmonikus torzítása
- *Pr, Ps, Pt* fázisonkénti hatásos teljesítmény
- *Qr, Qs, Qt* fázisonkénti meddő teljesítmény
- *Sr, Ss, St* fázisonkénti látszólagos teljesítmény
- *Epp, Epn, Qpp, Qpn* hatásos és meddő fogyasztott és visszatáplált energia
- *Cntr0,1,2* impuzulsszámlálók
- *Freq -* frekvencia

A választás legördülő menüben történik *Limiter source* alatt .. A *Limiter souce* ablaka alatt határérték beállítás ablak látható. Az ablaknak neve –a kiválasztott jel (a mi példában Is).

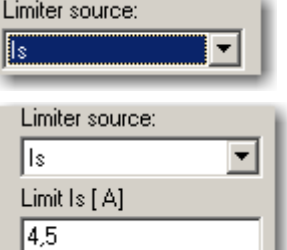

Határértéket vagy értékkel vagy %-ban a névleges értékhez.

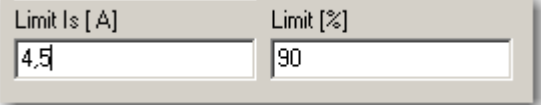

Hasonló módon történik hiszterézis beállítása (vagy értékkel, példában A-ben, vagy %-ban). Maximum 10% hiszterézist lehet állítani.

A beállítás ablakai alatt grafikusan is lehet látni beállításokat. Piros csík– az érték, amikor be van kapcsolva (ha *Invert* gomb nincs bekapcsolva), ferde vonalas – hiszterézis.

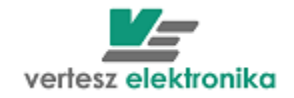

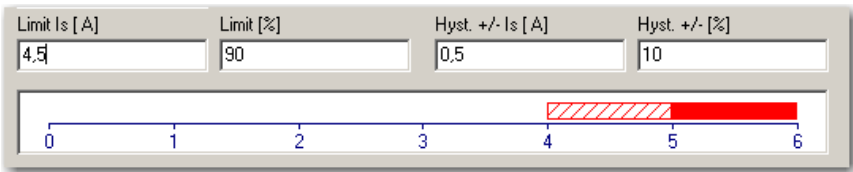

### <span id="page-21-0"></span>3.3.1.1.9 Maximumőrök – *Maximum Guards*

A TMTG 3F készülékben három egyszerű maximumőr van. A három maximumőr kaszkádba kapcsolható (*Cascade maximum guards* **□**), így egy darab háromfokozatú maximumőrként működnek.

A maximumőrök bemenetei a szinkronjel által nullázott monoton növekvő mérési mennyiségek lehetnek, azaz a négy időszakos energia számláló, a három impulzusszámláló, és ezeken kívül a három impulzusszámláló összege. Ezeket a *Max. Guard source* legördülő ablakokban lehet kiválasztani.

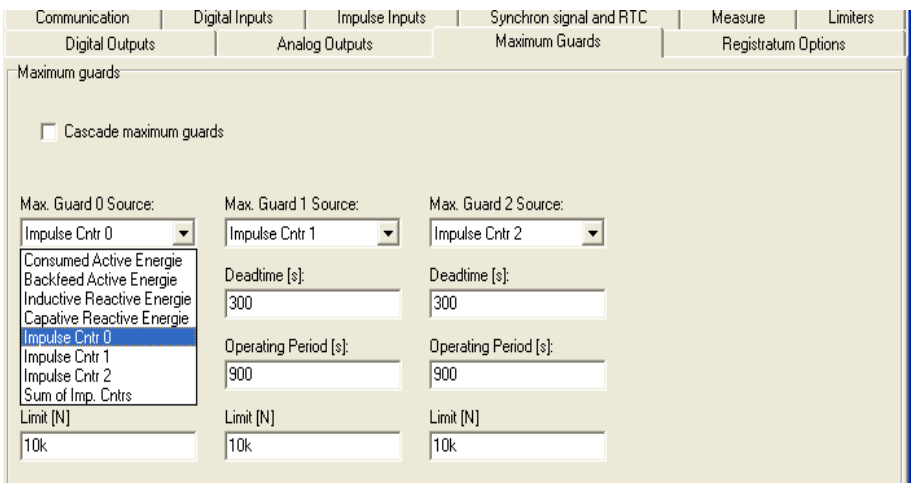

Minden maximumőrnek két kimenete van: egy kapcsolójel, és egy túllépést jelző kimenet.

A maximumőr az indítástól számított  $T_D$  holtidő (paramétertáblában beállítható holtidő -*Deadtime*) elteltéig nem működik.

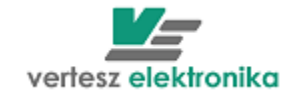

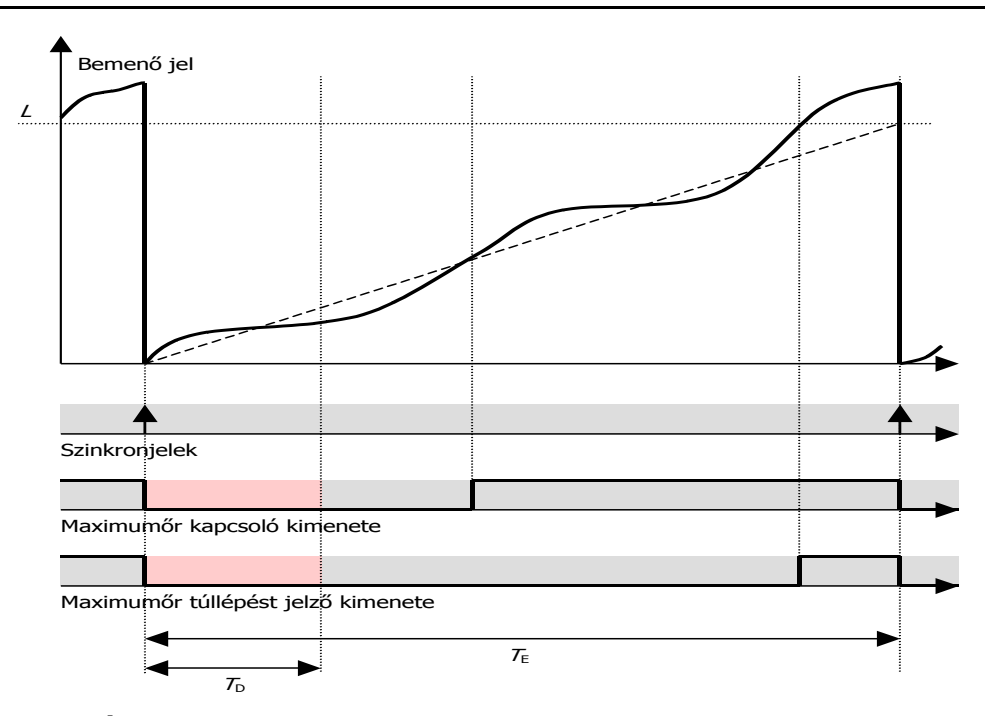

**16.Ábra: Maximumőrök működése önálló üzemmódban**

A holtidő (*Dedtime [s])* ablak) letelte után a készülék a bemenő jelből becslést készít. Amennyiben a megadott *L* limit túllépése várható, a maximumőr kapcsoló kimenete *1* szintre vált. Ha bekövetkezik a túllépés, akkor a túllépést jelző kimenet is 1 lesz. Mindkét kimenetet a következő szinkronjel törli.  $T_{E}$  időt a paramétertáblában kell megadni *(Operating period* ablak*)*. Értékének a szinkronjel periódusidejének kell lennie. Azért kell megadni, mert ha a szinkronjelnek külső forrása van, a készülék nem tudhatja, hogy az milyen időközönként érkezik. Jellemzően a villamos méréseknél a negyedórás = 900 sec., a gázmérésnél az órás =3600 sec. lekötött teljesítményt figyeljük. A *Limit (N)* nevű ablakban kell megadni a lekötött teljesítménnyel arányos impulzus darabszámot *(N)*

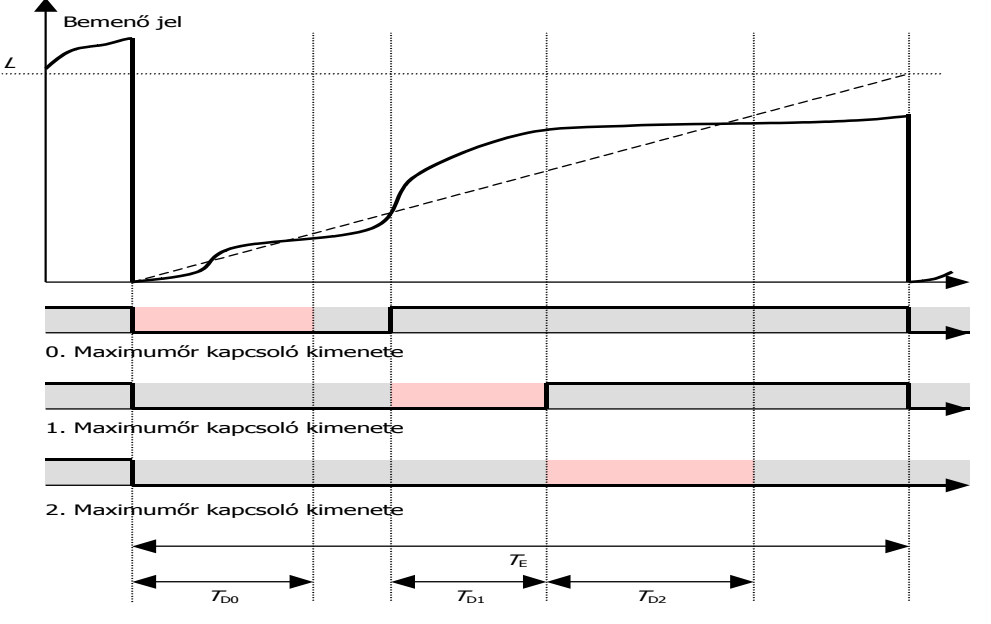

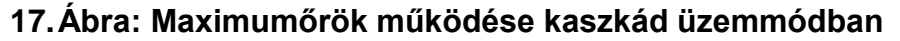

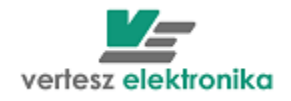

Kaszkádba kapcsolt üzemmód esetén (*Cascade maximum guards* kipipálva) mind a három maximumőr a 0. maximumőr beállításai szerint működik.

A *Max Guard 0. Source - Limit(N)*ablakban kell beállítani azt az értéket, amelyet nem kívánunk túllépni.

## <span id="page-23-0"></span>3.3.1.1.10 Analóg kimenetek – *Analog Outputs*

A készülék három analóg kimenettel rendelkezik. A három kimenet mindegyikéhez külön-külön hozzárendelhető valamelyik karakterisztika képző .

A mért mennyiségek és a kimenő áram közötti összerendelést a három analóg karakterisztika képző végzi. A három analóg karakterisztika képző bemenete bármely mérési eredmény lehet. Lineáris karakterisztika definiálható alsó és felső telítési szinttel. Ha szabványos analóg jelet akarunk látni a kimeneten, az alábbiakat célszerű beállítani:

- $-20 +20$  mA
- 0-20 mA
- 4-20 mA
- 0-5 mA

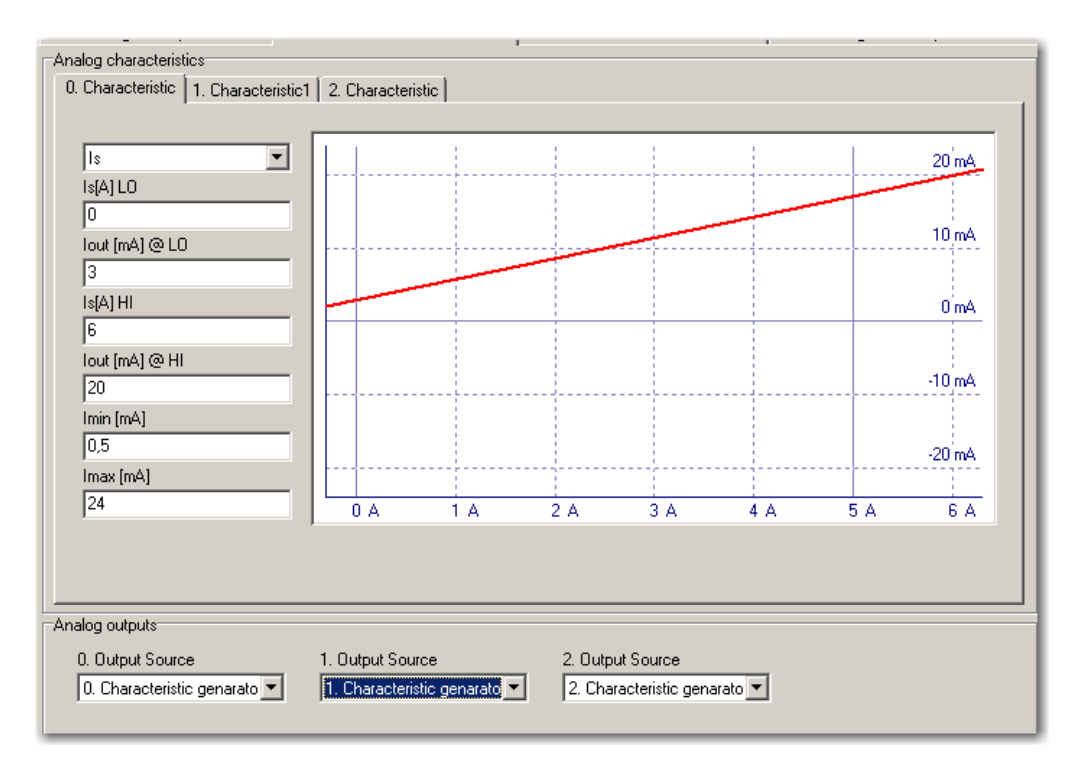

Az *Analog Characteristics* dobozban kiválaszthatjuk, hogy a 0., 1., vagy a 2. analog kimenetet akarjuk paraméterezni (*0.,1.,2. Characteristic* fül).

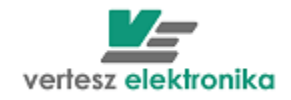

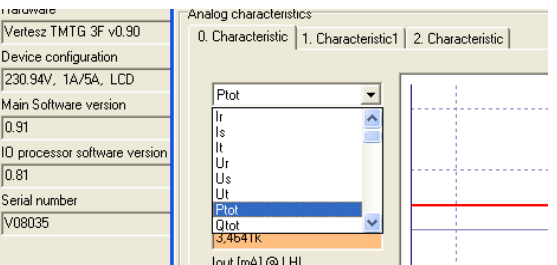

A lenyíló ablakban kiválaszthatjuk azt a paramétert, amelynek az értékeit akarjuk analóg jelekkel elemezni.

Ha például a Q<sub>tot</sub> = meddő összteljesítményt akarjuk kinyerni az analóg kimeneten, de csak az induktív meddőre vagyunk kíváncsiak, akkor a következőképpen állítjuk be az adatokat.

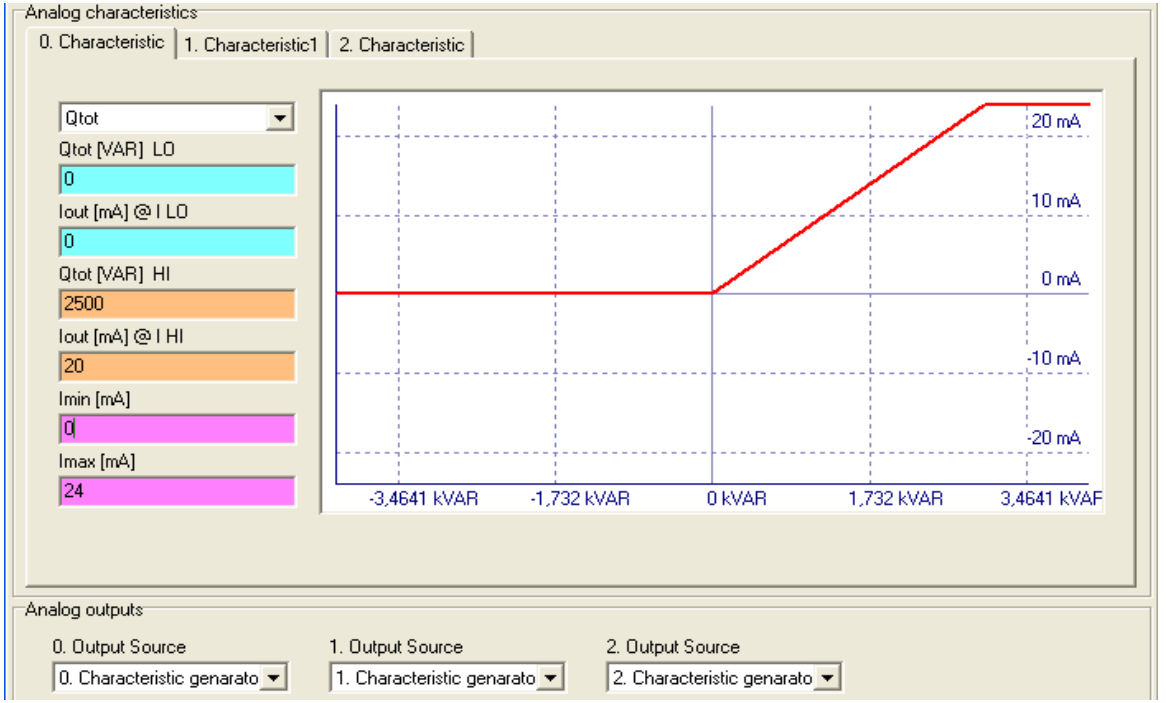

- o *Qtot [VAR] LO – A Q* alsó értéke legyen 0 VAR, ehhez hozzárendeljük az analóg kimenetnél a 0 mA-t *(Iout[mA@I LO*)
- o A VERA szoftver a *Measure –* mérési beállításoknál már beállított bemeneti értékek (esetünkben 5 A, és 230,94 V) alapján kiszámítja a Q nominális értékét – 3,4661 kVar (ez látható a grafikon X tengelyén) és ezt beírja automatikusan a *Qtot[VAR] HI* ablakba és az alatta levő *Iout[mA]@I HI* mezőbe a 20 mA értéket (ez egy szabványos analóg jel felső határa) A kívánság azonban az, hogy a 20 mA feleljen meg 2500 VAR-nak, ezért ebben a két ablakban ezekre az értékre módosítjuk az adatokat
- o Az alsó két ablakban (*Imin, Imax* ) értelemszerűen levághatjuk az alsó és a felső határt. Jelen példában alul 0, felül pedig a szokásos Imax\*1,2=24 mA.

Az *Analog outputs* dobozban a lenyíló ablakban választhatjuk ki, hogy melyik karakterisztikához (*0,1,2. Characteristic*) rendeljük hozzá a kimenetet.

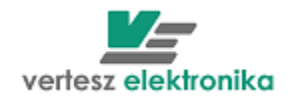

## <span id="page-25-0"></span>**3.3.1.2 Készülékóra – Device Clock**

A TMTG készülékek belső valósidejű órával rendelkeznek. Beállítástól függően a készülék követi a téli/nyári időszámítás szerinti változásokat. Az óra tetszőlegesen kiválasztott logikai impulzussal (kivéve a saját impulzusa és a szinkronjel) szinkronizálható. A kiválasztott impulzus hatására a legközelebbi egész percre áll.

Ha a bal alsó doboz – *Device Clock - Set now* nevű billentyűjére klikkelünk, úgy a készüléket a számítógép órájához állítjuk be.

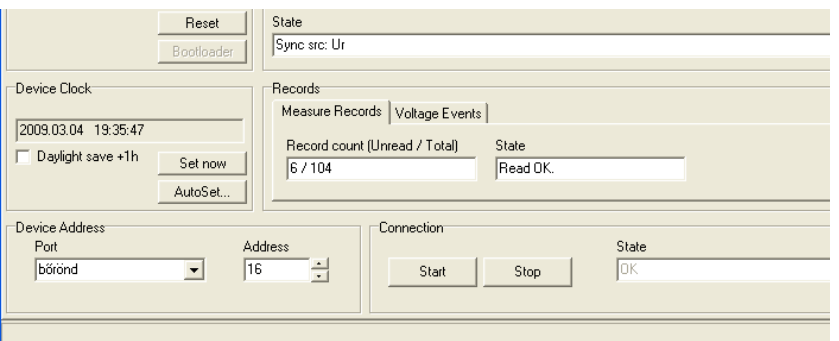

Megj.: A *State* nevű ablakban a *Sync src: Ur –* szinkron forrás megjelölése azt az állapotot, mutatja, hogy a készülék saját mintavételezési frekvenciáját éppen melyik fázis feszültségének a frekvenciájához szinkronozza!

#### <span id="page-25-1"></span>**3.3.1.3 Mérési eredmények megjelenítése – Measure Data**

A 14. ábrán látható jobb oldali Measure Data doboz tetején található fülek lenyitásával választhatjuk ki a látni kívánt folyamatos mérési eredményeket.Az alábbi táblázatban találhatók a mérő ablakok fölött látható fizikai mértékegységek rövidítéseinek jelentései.

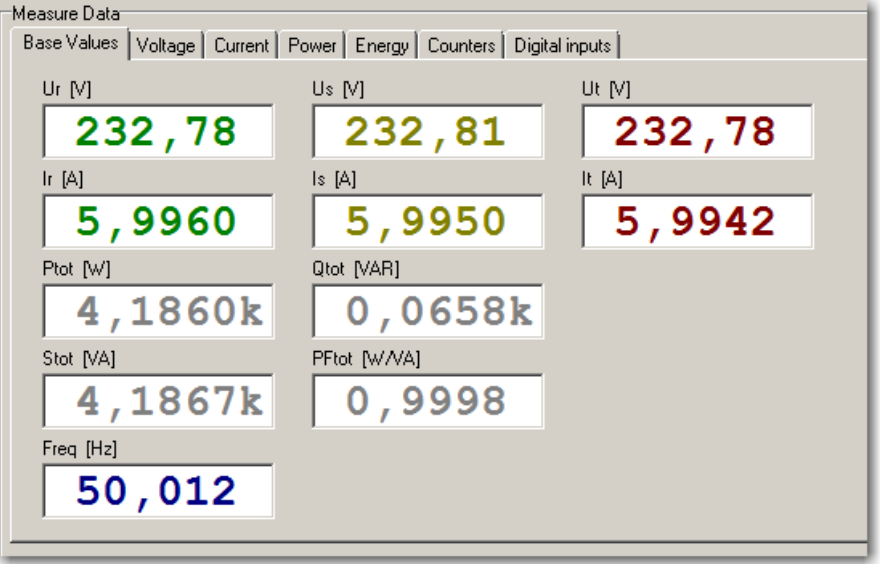

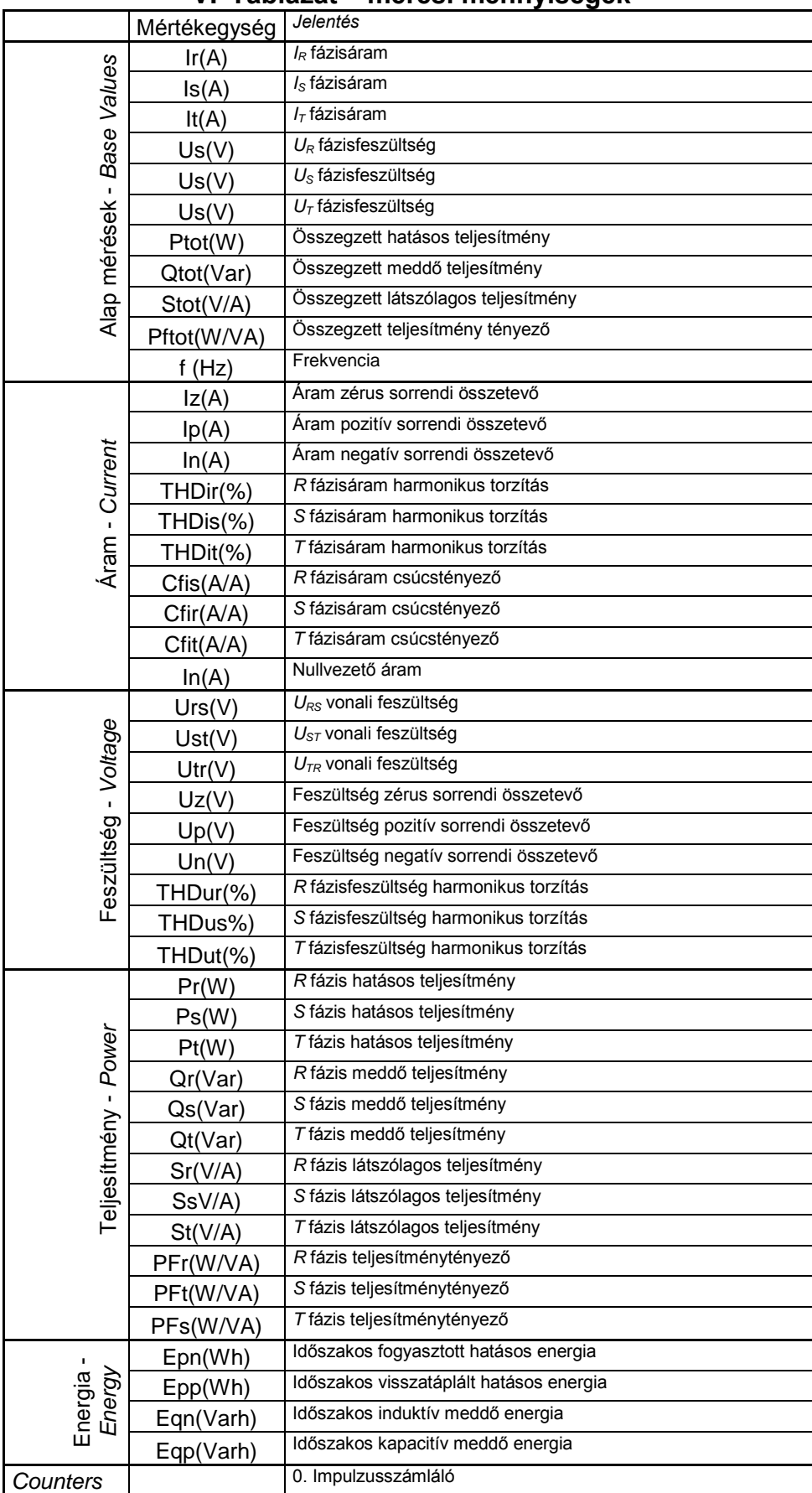

## **V. Táblázat – mérési mennyiségek**

27

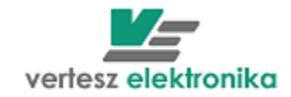

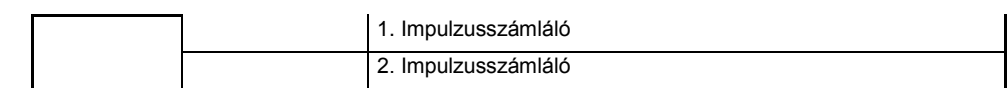

## <span id="page-27-0"></span>**3.3.1.4 Archív tár, mérési rekordok, feszültség események**

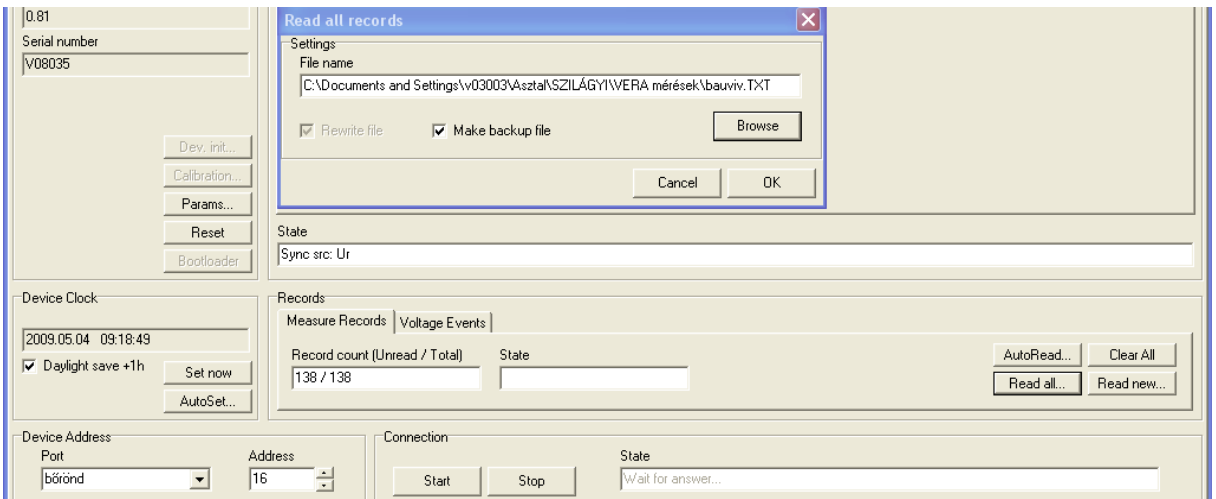

#### **Készülék által regisztrált archív tár kiolvasása:**

A TFMG 3F készülékekben van egy 2MBájt nagyságú FLASH memória. Ebben a memóriában tárolja a készülék az archív tárat. Az archív mérési rekordokat és feszültségesemény rekordokat tartalmaz. A *Measure record* fülre kattintva láthatjuk, hogy összesen hány rekord van a tárban, és, a kiolvasatlan rekordok számát. A Read all nevű fülre kattintva kiválaszthatjuk a mentés helyét, illetve azt, hogy kérünk e biztonsági mentést *(Make backup file)*

A kiolvasás és a rekord törlés lehetőségeit a jobb oldali 4 cella: *AutoRead, Clear All, Read All és Read new* teszi lehetővé.. Az *AutoRead* a kommunikáció megléte alatt folyamatosan olvassa ki az adatokat. A *Read Al*l kiolvas minden rekordot, ami a készülék Flash memóriájában található. A *Read new* az addig még ki nem olvasott adatokat olvassa ki. A *Clear All* kitöröl minden addig rögzített rekordot.

A *Voltage Events*-re kattintva a feszültség események darabszámát láthatjuk, illetve azt, hogy mennyi nincs kiolvasva belőlük. A mentés ugyanúgy történik, mint a rekordok esetében.

Mérési rekordot a szinkronjel hatására ment a készülék az archív tárba. A mérési rekordok lehetséges összetétele a *Registratum Options* fejezetben található:

**FIGYELEM! A regisztrálási opciók megváltoztatása az összes tárolt mérési rekord azonnal törlésével jár együtt, ugyanis az archív tár csak egyforma szerkezetű rekordok tárolására alkalmas!**

Feszültség események – *Voltage Events*

28

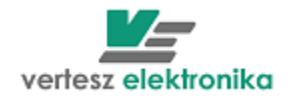

Ha valamelyik fázisfeszültség RMS értéke kilép a 0,9*·U<sub>NE</sub>*…1,1*·U<sub>NE</sub>* tartományból, akkor feszültség esemény történik (*UNE* a paramétertáblában megadható névleges feszültség). A feszültségesemények bekövetkeztekor a készülék az archív tárba egy feszültségesemény rekordot ment. A feszültség esemény rekord mentése akkor következik be, mikor a feszültség RMS érték kilép valamely, alább felsorolt sávból:

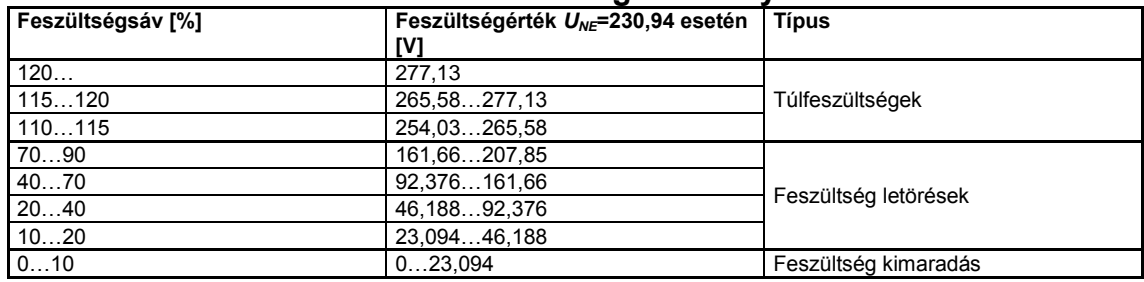

#### **VI. Táblázat: Feszültség esemény sávok**

A feszültség esemény rekord tartalmazza a fázis sorszámát, az elhagyott feszültségsáv azonosítóját, a sáv elhagyásának időpontját, az időtartamot, hogy mennyi ideig tartózkodott a feszültségérték a megadott sávban, és egy feszültség értéket. Ez az érték túlfeszültség esetén a sávban tartózkodás alatt a feszültség maximuma, letörés és kimaradás esetén a feszültség minimuma.

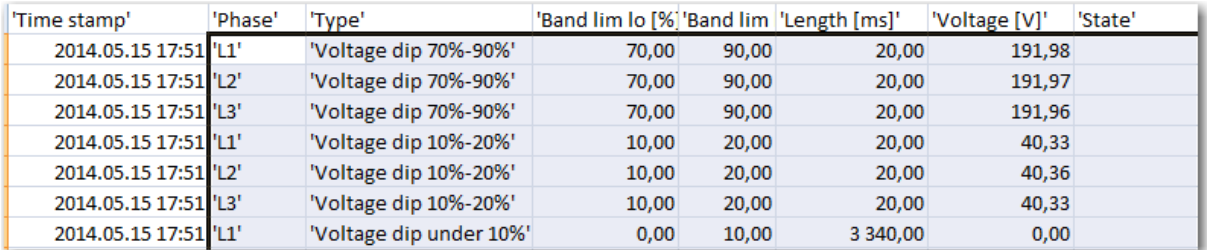

**A kiolvasott adatokat csv formátumú fájlba kell elmenteni!**

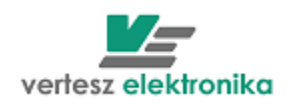

# <span id="page-29-0"></span>**3.3.2** *TMTG-3f Hullámforma és vektordiagram elemző – Wawe analizer*

Töltsük le a **TMTG-3f\_Wawe analizer –** Hullámforma és vektordiagram elemző nevű lapot. Ehhez új fület kell megnyitni, új készülék menűben (new device) ki kell választani *TMTG/H 3F Wave/Spectrum*. Ugyanarról a készülékről van szó, mint az előző fejezetben leírtuk, csak a készülék különleges funkcióinak a paraméterezését, illetve a vizsgált értékek megjelenítését teszi lehetővé a program, a ModBus cím tehát ugyanaz marad.

A hullámforma elemzés lap lehetőséget ad jelalak regisztrálásra, illetve spectrum elemzésre amelyek a bal felső oldali doboz tetején található fülekkel választhatók ki: *Wawe – Spectrum.*

A bal felső doboz bal felső sarkában látható *Hardware Info* dobozban a készülékből kiolvasott leíró adatok találhatóak, mindkét esetben.

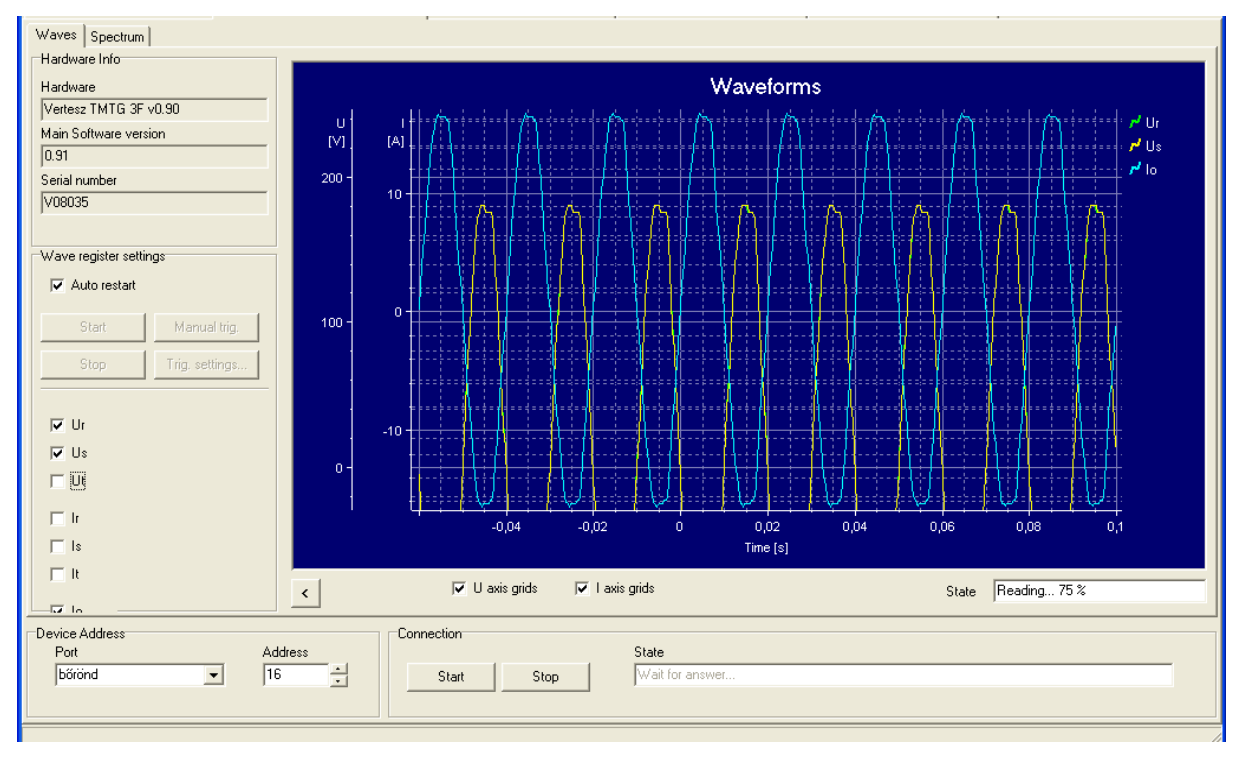

**18.Hullámforma elemző – Wave analizer**

## <span id="page-29-1"></span>**3.3.2.1 Hullámforma elemző (Jelalak regisztrálás)**

A készülék képes a hat analóg csatorna (3x*I* és 3x*U*) jelének regisztrálására. A jelalak bufferbe egy, 512 minta (160ms, 8 periódus) hosszúságú szekvencia fér el. A mentett minták felbontása 8 bites, elsősorban vizuális kiértékelésre alkalmas. A jelalak regisztrálása RAM-ba történik, emiatt a készülék kikapcsolása esetén a tárolt adatok elvesznek.

A jelalak regisztrálást az indítófeltétel (trigger) vezérli. Az indítófeltétel hatására a jelalak bufferbe a csatornák utolsó 512 mintája kerül. A paramétertáblában beállítható, hogy regisztrált mintákból mennyi legyen az indítófeltétel teljesülése előtt, és a teljesülése utáni minta.

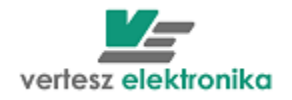

A jelalak regisztrálás a *Start* paranccsal "élesíthető". A minták bufferbe töltése már ekkor elkezdődik. Így lehetséges csak, hogy az indítófeltétel előtti mintákat is regisztrálni tud a készülék. A buffer mindig a 6 csatorna legutolsó 512 mintáját tartalmazza. Az indító feltétel teljesülése után a bufferbe kerül még N<sub>POST</sub> db minta, majd az adatgyűjtés leáll. Ekkor a készülékből kiolvasható a jelalak buffer tartalma. A *start* parancs törli a jelalak buffert és újraindítja az egész folyamatot.

A jobb alsórészen található *State* ablakban látható kiolvasás állapota. Kiolvasás befejezése után a grafikonon megjelennek a hullámformák

Az egér bal gombját lenyomva tartva mozgathatjuk az X és Y tengelyeket, illetve ha a grafikon közepére tesszük, akkor az egészet tudjuk mozgatni. Az egér görgető kerekét használva lehet nagyítani, kicsinyiteni. Automatikus skálázást hajthatunk végre a grafikon jobb felső sarkában megjelenő (Ur,s,t, Ir,s,t) hullám nevére kattintva.

Az indító feltétel a következő esetekben teljesül:

 **A** *Trigger Impulse* fül alatt kiválasztott jellemző által generált impuzus hatására Ha ezt az indítási feltételt akarjuk választani, akkor a fentebbi fejezetekben leírt kimeneti beállításoknál impulzus forrásként - *Impulse source -* ugyanazt a paramétert kell kiválasztanunk, amit itt. (Ez egy lehetőség csupán, a gyakorlatban nem alkalmazzák)

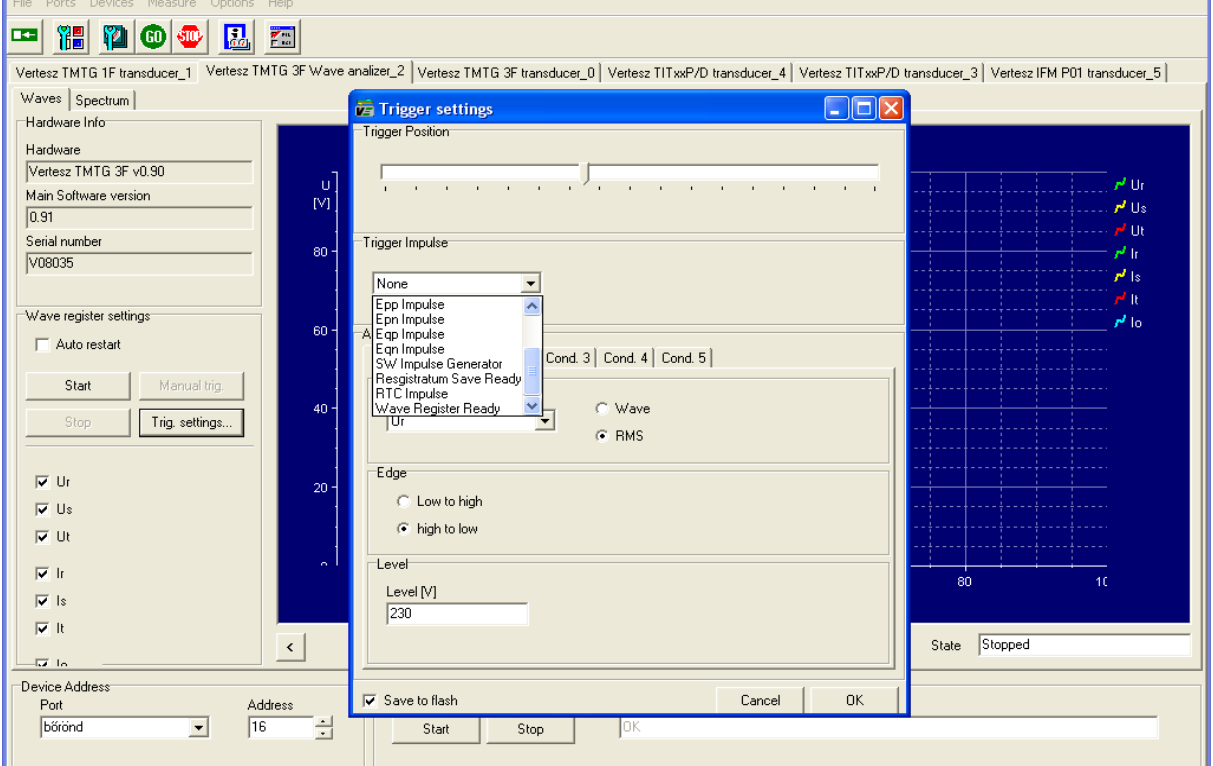

**A 6db analóg indítófeltétel bármelyikének teljesülése esetén.** 

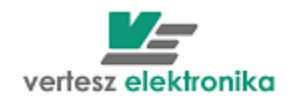

A *Cond 0 –Cond 5* fülek alatt választható ki, hogy melyik fázis áram vagy feszültség feltételét szabjuk meg.

Ugyanebben a dobozban választhatjuk ki, hogy a valós effektív érték – True *RMS*, vagy a pillanatnyi érték – *Wave* szerinti adat alapján kezdődjön a regisztrálás.

A *Level* nevű dobozban adjuk meg a határértéket.

Mindegyik analóg-indítófeltétel a következő adatokból áll:

*Source* - Jelforrás:

- Nincs. Ilyenkor az adott analóg indítófeltétel ki van kapcsolva (nem használt).
- *U1*, *U2*, *U3*, *I1*, *I<sup>2</sup>* vagy *I<sup>3</sup>* pillanatértéke (A mintavett jel aktuális értéke *Wave*)
- *U1*, *U2*, *U3*, *I1*, *I<sup>2</sup>* vagy *I<sup>3</sup>* effektív értéke *RMS*
- Jelváltozás előjele

Az Edge dobozban választhatjuk ki, hogy felső határérték feltétel – *Low to high*, vagy alsó határérték – *high to low* a megadott érték.

- o Pozitív: *(Low to high)* Akkor teljesül az indító feltétel, amikor kiválasztott jelforrás értéke átlépi a határértéket és az átlépés után nagyobb lesz annál.
- o Negatív:*(High to low)* Akkor teljesül az indító feltétel, amikor kiválasztott jelforrás értéke átlépi a határértéket és az átlépés után kisebb lesz annál.

## <span id="page-31-0"></span>*3.3.2.2* **Spektrum analizátor –** *Spectrum*

A készülék FFT (Gyors Fourier Transzformáció) algoritmus segítségével 8 periódusnyi mintából számítja az áram- és feszültségjelek harmonikus tartalmát. Az 50Hz-es jel harmonikus komponenseinek (alap + 30. felharmonikus) RMS értékét lehet a készülékből kiolvasni. (19.ábra)

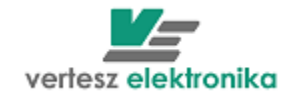

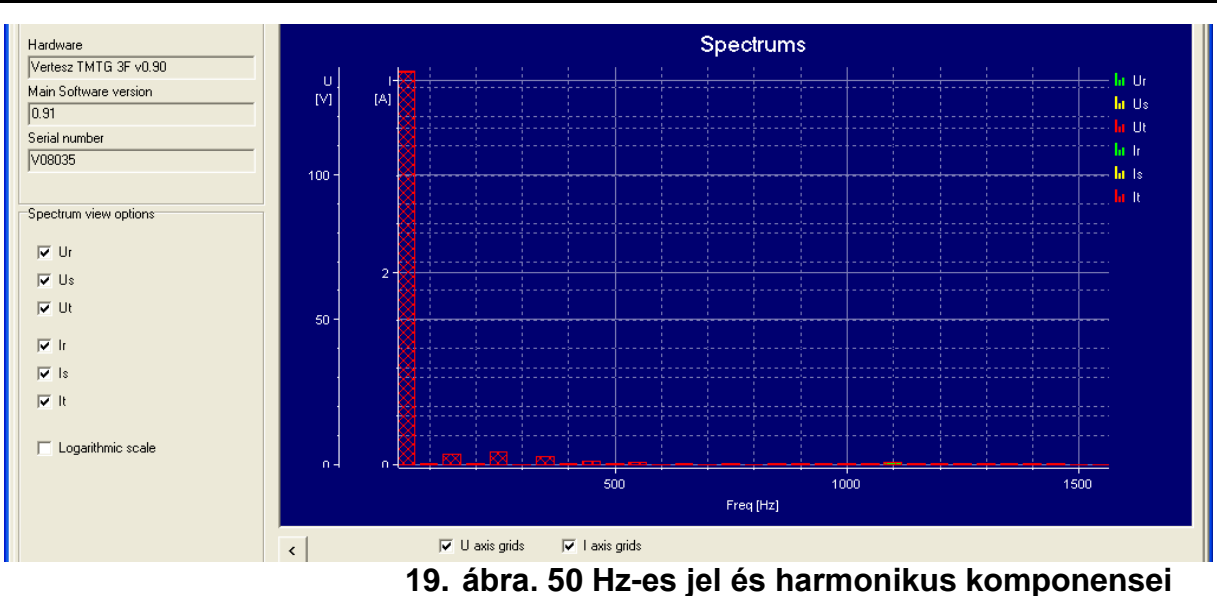

Az X-tengelyen az alap 50 Hz-es harmonikus, és tovább 50 Hz-enként fölfelé 1550 Hz-ig látható a 31 összetevő.

Az Y-tengelyen a harmonikus értékek láthatóak, feszültségnél Voltban, áramnál Amperben, illetve ha kipipáljuk a *Logaritmic scale* négyzetet, akkor mindkét esetben dB-ben.

Vektordiagram elérhető csak a 2013. november 1. után gyártott távadókban.

## <span id="page-32-0"></span>3.4 TMTG-1f

A TMTG 1F készülékek kisfeszültségű hálózatok egy fázisán a következő mennyiségek mérésére, regisztrálására, a mért jelek analóg (áramgenerátor), és digitális (RS485, ModBus) távadására alkalmasak:

- Valódi effektív értékek *(I, U)*
- Teljesítmények, teljesítménytényező *(P, Q, S, PF)*
- Fogyasztott és visszatáplált hatásos, induktív és kapacitív meddő energia *(EP+, EP–, EQ+, EQ–)*
- *Etotal* összesített energiaszámlálás
- *Eqhr* időszakos energia számlálás (min., quarter, hour perc, negyedóra, óra amelyet az impulzus bemenetek – *Impulse inputs* fejezet *Impulse Counter* dobozában lehet kiválasztani)

33

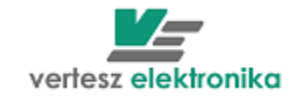

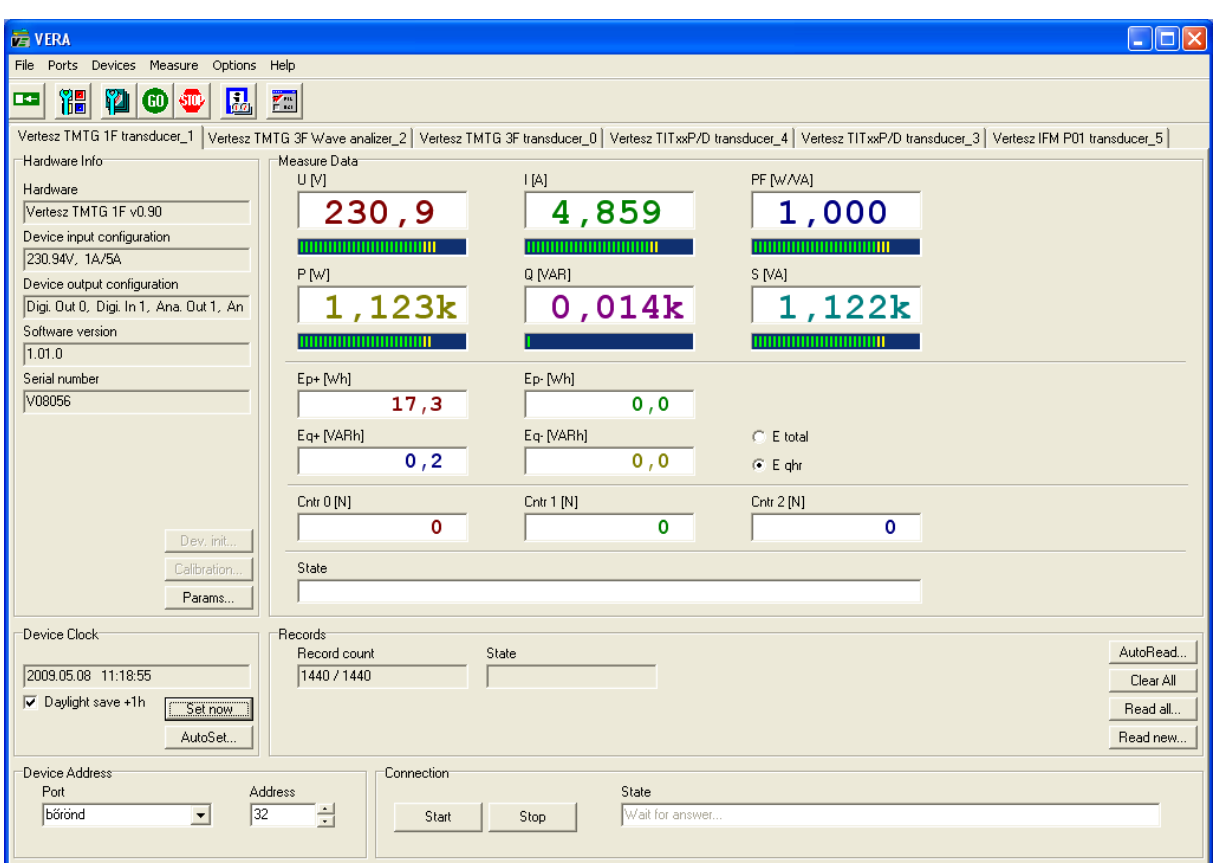

A bal felső doboz bal felső sarkában látható *Hardware Info* dobozban a készülékből kiolvasott leíró adatok találhatóak; a készülék hardver és szoftver verziója, gyártási száma, eszköz kimenetek.

Ugyanezen doboz jobb alsó sarkában található *Params..* gomb a készülék beállítására (funkciók paraméterezésére) szolgáló dialógusablakot nyitja meg

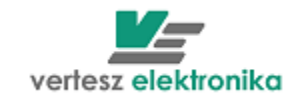

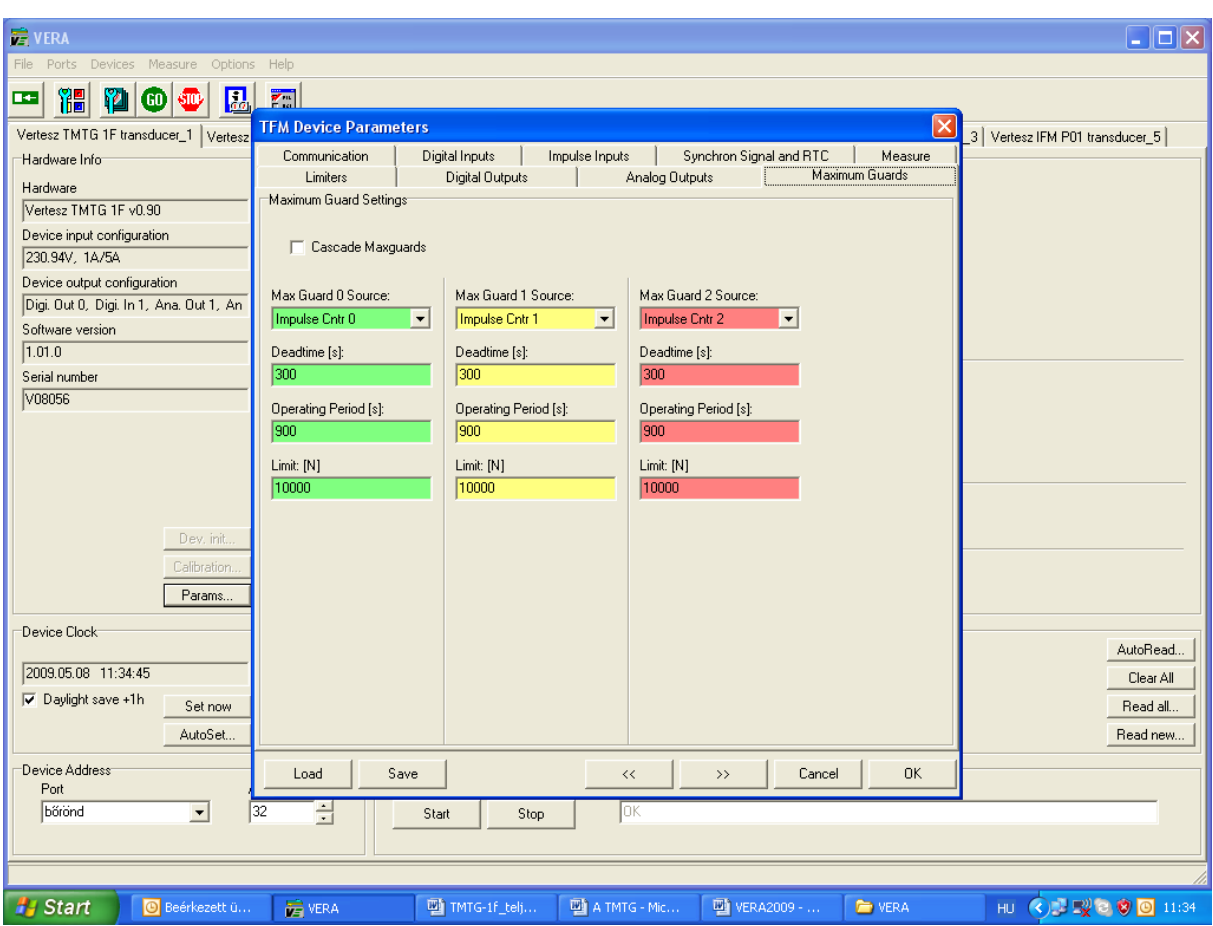

Az egyes funkciókhoz tartozó lapok közötti váltás az ablak felső részén található fülek segítségével történik, vagy a doboz alján látható **« »** nyilakkal előre-hátra mozoghatunk a paraméterezendő eszközök között. A *Save* gomb segítségével menthetjük a paraméter értékeket. A mentésnél fájl névként automatikusan felajánlja a készülék gyári számát.

A *Load* segítségével választhatjuk ki és másolhatjuk át más, már elmentett TMTG-1f készülékek paramétereit ebbe a készülékbe. Az *OK* gombbal menthetjük az adott funkcióhoz beállított értékeket.

A *Device Params* - Eszköz paraméterezéssel a következő funkciókat állíthatjuk be a kívánt értékre:

#### **Kommunikáció -** *Communication*

A készülék ModBus címét lehet beállítani – *ModBus address,.* 

#### **Digitális bemenetek –** *Digital Inputs*

Közvetlenül a bemenetekhez egy-egy prellszűrő csatlakozik, mely a mechanikus kapcsoló elemek kapcsolási bizonytalanságait szűri ki. A prellszűrők 1ms periódusidővel mintavételezik a digitális bemeneteket. Egy szintet akkor

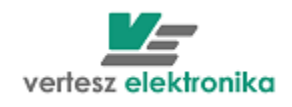

tekintenek stabilnak, ha a *N* db egymás utáni minta azonos értékű. *N* értékét itt lehet meghatározni bemenetenként – *Filter Length (N)*

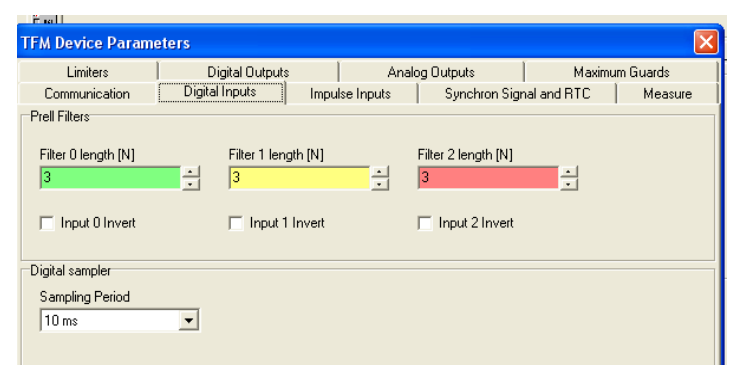

A digitális mintavételező - *Digital Sampler* beállítható periódusidővel mintavételezi a prellszűrők kimenetét, értéke a *Sampling Period* legördülő ablakban választható ki

#### **Impulzus bemenetek – Impulse Inputs**

Az impulzusszűrők a paramétertáblában hozzájuk rendelt prellszűrők kimenetét mintavételezik 1ms periódusidővel. Az *10* átmenet esetén adnak egy logikai impulzust, ha előtte az *1* szint hossza legalább a meghatározott minimális és legfeljebb a meghatározott maximális idő volt. A minimum és maximum figyelés is kikapcsolható, ilyenkor a készülék nem vizsgálja a kikapcsolt értéket. Ha a beállított maximális idő nem nagyobb, mint a minimális idő, a készülék a maximális idő beállítást nem veszi figyelembe.

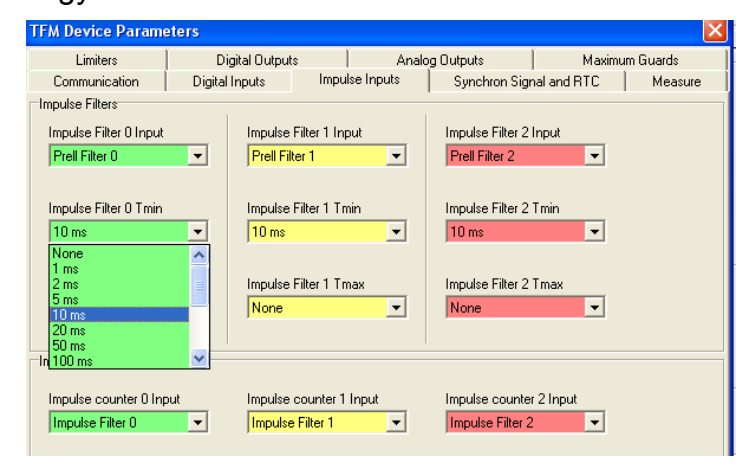

Itt határozhatjuk meg, hogy mi az az időtartomány, amelyet logikai impulzusnak tekintünk – *Impulse Filter: Tmin: (none, 1, 2,5,10,20,50,100,200,500ms, 1,2,5,10,30s, 1min)* 

*- Impulse Filter Tmax (none, 1, 2,5,10,20,50,100,200,500ms, 1,2,5,10,30s, 1min)*

A TMT,G-1f készülékben 3db impulzusszámláló van - *Impulse counters* doboz. Ezek bemenete valamely logikai impulzus lehet. A legördülő menüből választhatjuk ki, hogy mely logikai impulzust akarjuk számolni:

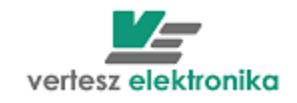

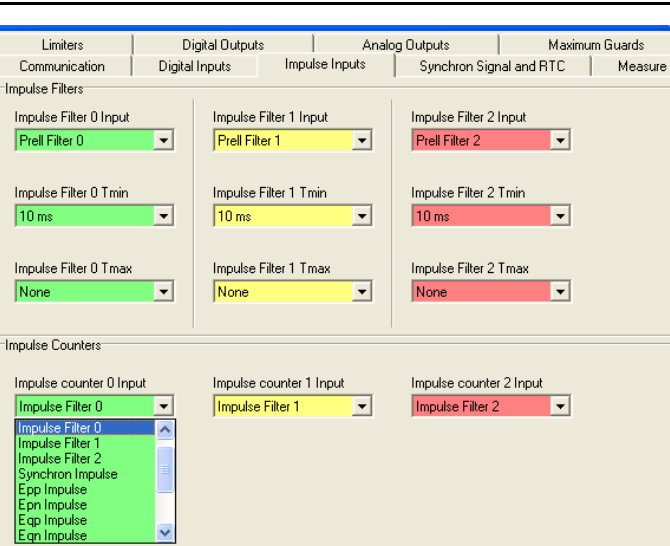

- *Impulse Filter-*impulzus szűrőhöz rendelt külső impulzusok*,*
- *Synchron –* külső szinkron impulzusok, például villamos elszámolási mérő negyedórás szinkronja
- *Epp impulse* (készülék által mért bejövő (– vételezett) hatásos energiához rendelt impulzusok),
- *Epn -* (készülék által mért kimenő (– visszatáplált) hatásos energiához rendelt impulzusok*,*
- *Eqp -* (készülék által mért bejövő (– vételezett) meddő energiához rendelt impulzusok),
- *Eqn -* (készülék által mért kimenő (– visszatáplált) meddő energiához rendelt impulzusok*),*
- *SW Impulse generator -* készülék szoftvere által generált impulzusok (ld. következő fejezet),
- *Registratum save ready impulse –* a készülék által eseményként regisztrált adat lett tárolva,
- *RTC impulse –* a valós idejű óra (RTC real time clock) által kiadott impulzus (lehetséges változatok: min - perc, QHr – negyedóra, Hr -óra),

#### **Szinkron szignál, valós idejű belső óra –** *Synchron signal and RTC*

A TMTG készülékek belső valósidejű órával rendelkeznek. Beállítástól függően a készülék követi a téli/nyári időszámítás szerinti változásokat. *(Automatic follow daylight save changes)*

A valósidejű óra rendelkezik egy logikai impulzus kimenettel mely felhasználható belső szinkronjel vagy kimenő szinkronimpulzus generálására – *Adjust RTC on Sync.* 

Az óra impulzus kimenetének periódus ideje három változatra állítható be *Synchron Signal Source* – Szinkron jel forrása ablakban: *RTC Min Impulse* – perc, *RTC QHr* – negyedóra, *RTC Hr* -óra.

37

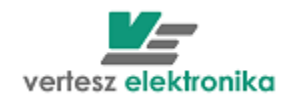

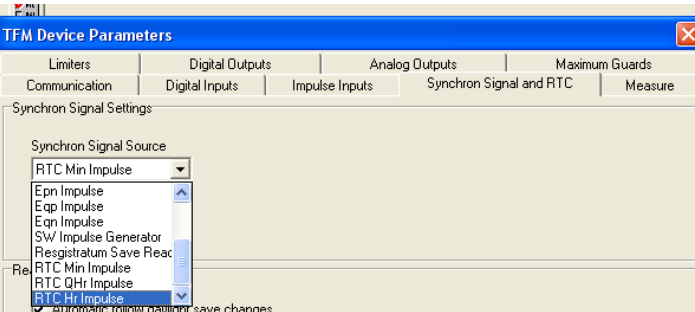

Az óra tetszőlegesen kiválasztott logikai impulzussal szinkronizálható. A kiválasztott impulzus hatására a legközelebbi egész percre áll.

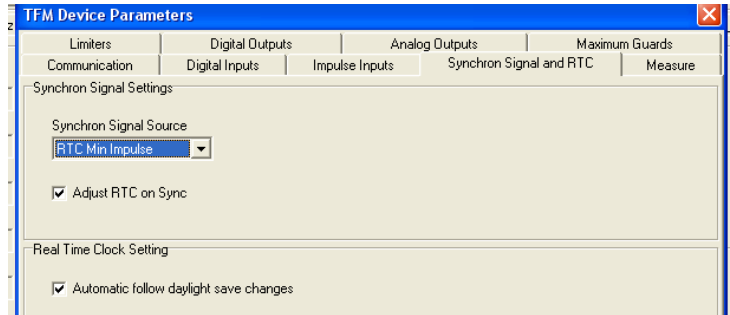

Ld. még: Készülékóra – *Device Clock* fejezetet

#### **Mérés –** *Measure*

Az alábbi képen látható ablak legfelső dobozában a bemeneti áram és feszültség áttételeket, míg az alatta levőben az energia impulzus egyenértékeket álíthatjuk be*.*

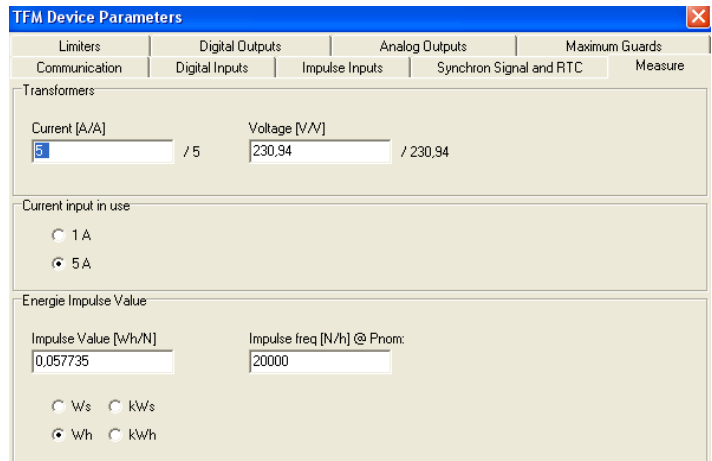

A mérő modul a négy mért energiával *(Ws, Wh, kWs, kWh)* arányos számú logikai impulzusokat generál. Ezek felhasználhatóak az impulzus számlálók vagy kimeneti impulzusformálók jelforrásaként. A logikai impulzusok energiaegyenértéke (mennyi energia után keletkezzen egy jelzés) a paramétertáblában beállítható - *Impulse value (Wh/N).* A mellette levö ablak az *Impulse freq@Pnom* ennek a reciprokát fogalmazza meg, vagyis nominális teljesítmény esetén milyen

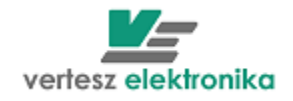

gyakorisággal jönnek az impulzusok. (Ez mintegy biztonsági lépés a rossz beállítás kivédésére, - rossz adat megadása esetén az ablak bepirosodik.)

A legalsó dobozban állíthatjuk be a nominális feszültségértéket – *Nominal Voltage*

Digitális kimenetek – *Digital outputs*

Az *Impulse Form Generators* nevű dobozban választhatjuk ki az impulzus generátorok forrását az *Imp.Gen Source* lenyíló ablakokban.

Az *Impulse Gen Twidth ablakban állíthatjuk be* az impulzusok elfogadható hosszúságát és az *Impulse Gen. Trelax*-ban az impulzusok közötti nyugalmi időt *.*

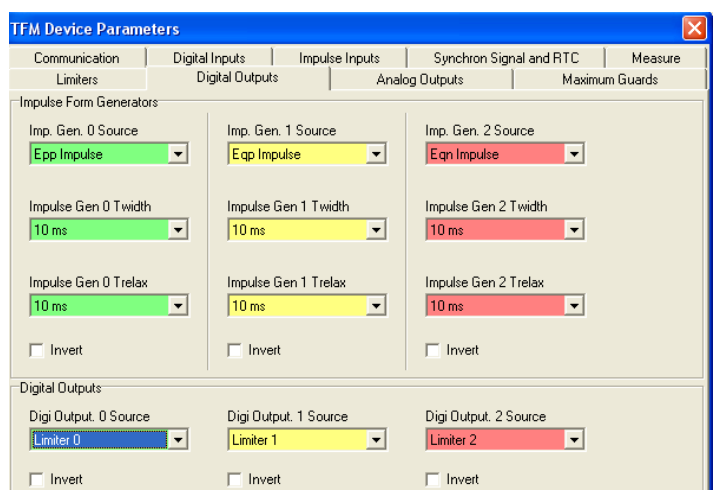

A digitális kimenetekhez - *Digital Outputs* az impulzusformálók (Impulse Generator), határérték kapcsolók *(Limiter)* és a maximumőrök *(Max Guard)* kimenő jelei rendelhetők hozzá. Az *Invert* négyzet kipipálásával mindhárom kimenet esetében beállítható, hogy a kimenet egyenes helyett forditott logikával működjön (Pl. lekapcsoljon, vagy felkapcsoljon az open-collector).

 **Regisztrátumok –** *Registratum Options –* nem paraméterezhető állomány, egyedül csak a regisztrálási idő-gyakorisága állítható.

A készülék a mért mennyiségek értékeit EEPROM memóriába regisztrálja. A szinkronjel hatására a pillanatértékek (*I*, *U*, *P*, *Q*, *S*, *PF*) átlagából, az időszakos energia értékekből, és az impulzusszámlálók értékeiből álló rekordot ment az archív tárba. A tár kapacitása 1440 rekord. Amikor a tár megtelik, a készülék az új rekorddal mindig a legrégebbit írja felül. Mivel a készülék belső órával rendelkezik, a rekordok időbélyeget tartalmaznak.

A regisztrációt, az időszakos energiamérők és az impulzusszámlálók nullázását időzítő szinkronjel forrása lehet valamelyik digitális bemenet, vagy a készülék óra (egész perc, egész negyedóra, egész óra), vagy kiváltható az RS485 vonalon egy ModBus regiszter írásával. Amennyiben a szinkronjel forrása nem maga a

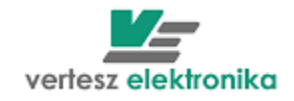

belső óra, beállítható, hogy a szinkronjel hatására az óra mindig az aktuálisan mutatott időhöz legközelebbi egész percre álljon.

### **Határérték kapcsolók -** *Limiters*

A három határérték kapcsoló bemenetei a pillanatérték- és időszakos energiamérések, és az impulzusszámlálók értékei lehetnek. Mindegyik határérték kapcsoló esetében egyenként beállítható a kapcsolási küszöb, a hiszterézis és a polaritás.

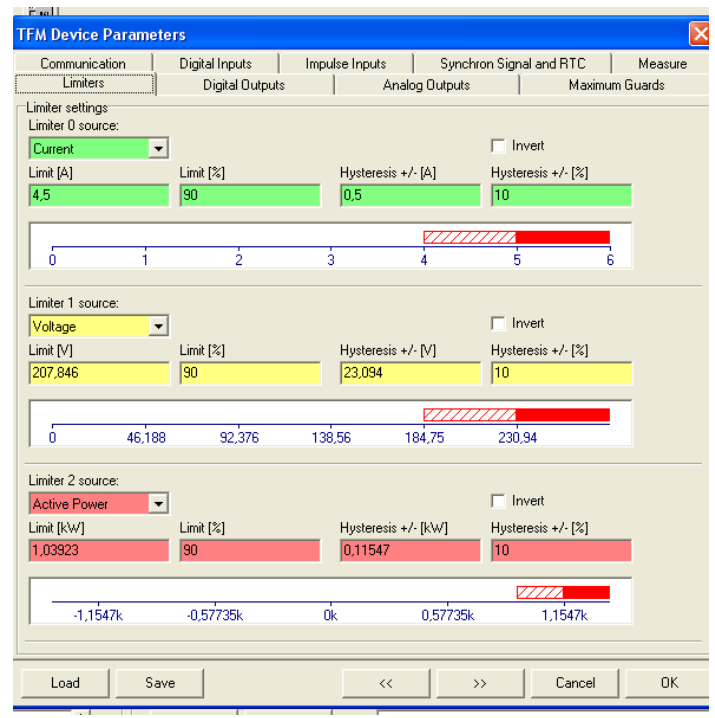

A 3 db *Limiter Source* lenyíló ablakban az alábbi határérték források választhatóak (az *Invert* gombbal lehet alsó vagy felső határt kijelölni):

- **↓** / fázisáram
- **↓** U fázisfeszültség
- *Ptot, Qtot, Stot* –hatásos, meddő és látszólagos teljesítmény
- *PFtot* hatásos teljesítménytényező
- *Iz, Ip, In* –áram szimmetrikus összetevők (zéró, pozitív, negatív)
- $⊓$  *THDi* áram teljes harmonikus torzítása
- *CFi* fázisáram csúcstényező
- **↓ IO** nullavezetőn folyó áram
- *THDu* fázisfeszültség teljes harmonikus torzítása
- **<sup>↓</sup>** *P* hatásos teljesítmény
- *Q* meddő teljesítmény
- $\frac{4}{5}$  S látszólagos teljesítmény

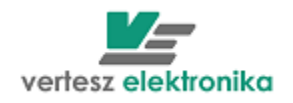

- *Epp, Epn, Qpp, Qpn* hatásos és meddő fogyasztott és visszatáplált energia
- *Cntr0,1,2* impuzulsszámlálók

## **Maximumőrök –** *Maximum Guards*

A TMTG 1F készülékben három egyszerű maximumőr van. A három maximumőr kaszkádba kapcsolható *(Cascade Maxguards □),* így egy darab háromfokozatú maximumőrként működnek. Ebben az esetben csak a készülék által mért paraméterek lehetnek a jelforrások, ui. összesen 3 db I/O lehetséges.

Ha külső jelforrás a maximumőrzés feltétele, akkor csak 1 kapcsoló kimenet marad, hiszen a szinkronjelet is a külső forrásból kell venni.

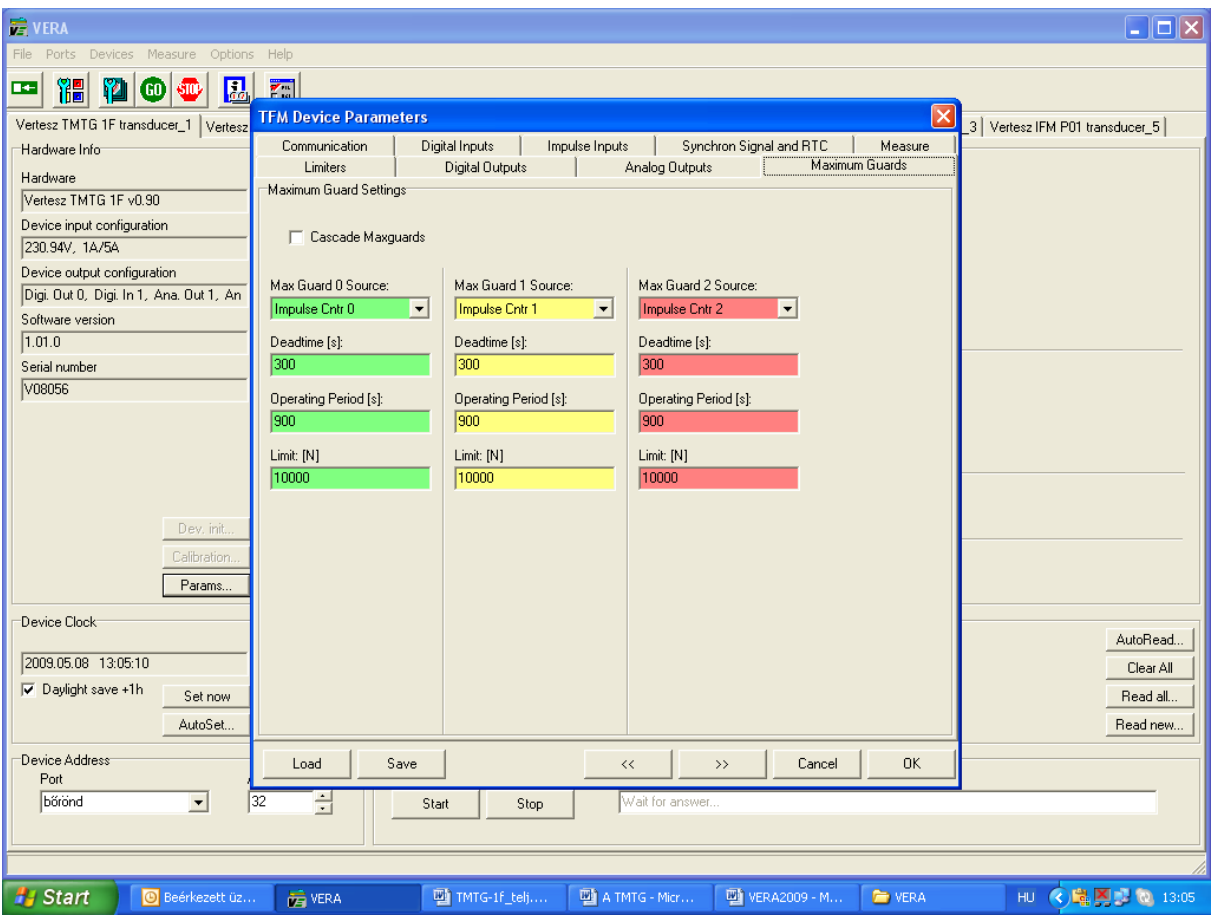

A maximumőr az indítástól számított  $T<sub>D</sub>$  holtidő (paramétertáblában beállítható *Deadtime*) elteltéig nem működik.

A holtidő (*Dedtime [s])* ablak) letelte után a készülék a bemenő jelből becslést készít. Amennyiben a megadott limit túllépése várható, a maximumőr kapcsoló kimenete *1* szintre vált. Ha bekövetkezik a túllépés, akkor a túllépést jelző kimenet is *1* lesz. A kimenetet a következő szinkronjel törli. A figyelni kívánt időt a paramétertáblában kell megadni *(Operating period* ablak*)*. Értékének a szinkronjel periódusidejének kell lennie. Azért kell megadni, mert ha a szinkronjelnek külső

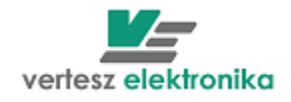

forrása van, a készülék nem tudhatja, hogy az milyen időközönként érkezik. Jellemzően a villamos méréseknél a negyedórás = 900 sec., a gázmérésnél az órás =3600 sec. lekötött teljesítményt figyeljük. A *Limit (N)* nevű ablakban kell megadni a lekötött teljesítménnyel arányos impulzus darabszámot (N)

## **Analóg kimenetek –** *Analog Outputs*

A készülék három analóg kimenettel rendelkezik. A három kimenet mindegyikéhez külön-külön hozzárendelhető valamelyik karakterisztika képző .

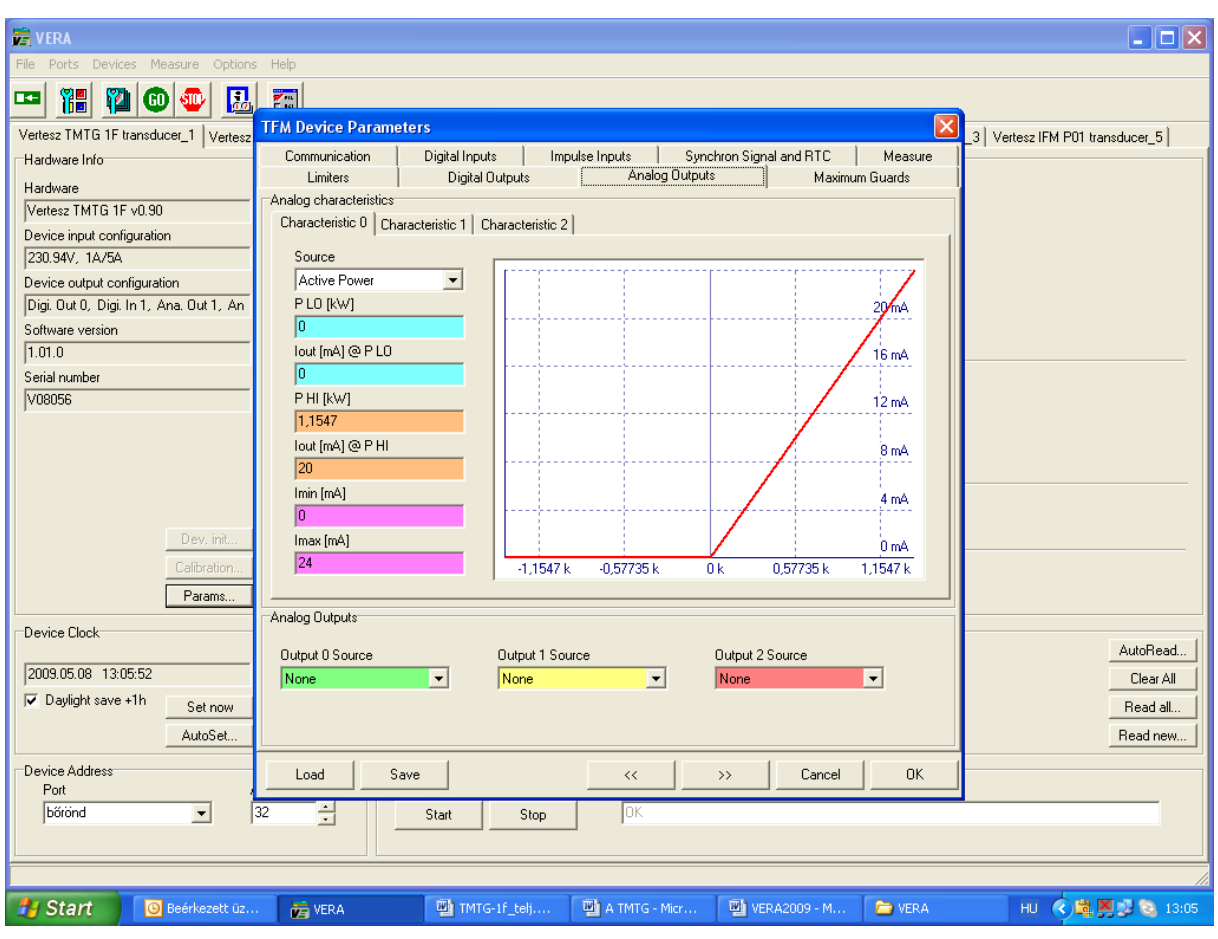

A mért mennyiségek és a kimenő áram közötti összerendelést a három analóg karakterisztika képző végzi. A három analóg karakterisztika képző bemenete bármely mérési eredmény lehet. Lineáris karakterisztika definiálható alsó és felső telítési szinttel. Ha szabványos analóg jelet akarunk látni a kimeneten, az alábbiakat célszerű beállítani:

- $-20 +20$  mA
- 0-20 mA
- $-4-20 \text{ mA}$
- 0-5 mA

Az *Analog Characteristics* dobozban kiválaszthatjuk, hogy a 0., 1., vagy a 2. analog kimenetet akarjuk paraméterezni (*0.,1.,2. Characteristic* fül).

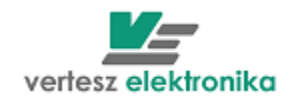

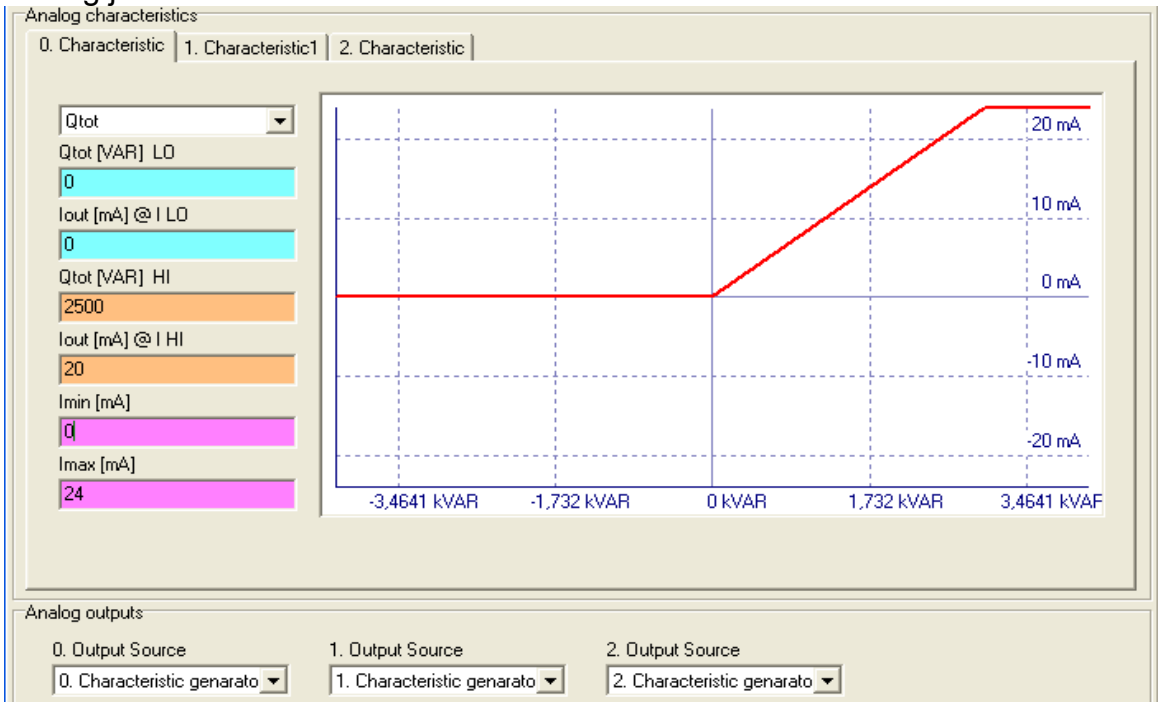

# A lenyíló ablakban kiválaszthatjuk azt a paramétert, amelynek az értékeit akarjuk analóg jelekkel elemezni.<br>Ir Analog characteristics

Ha például a Q<sub>tot</sub> = meddő összteljesítményt akarjuk kinyerni az analóg kimeneten, de csak az induktív meddőre vagyunk kíváncsiak, akkor a következőképpen állítjuk be az adatokat.

- o *Qtot [VAR] LO – a Q* alsó értéke legyen 0 VAR, ehhez hozzárendeljük az analóg kimenetnél a 0 mA-t *(Iout[mA@I LO*)
- o A VERA szoftver a *Measure –* mérési beállításoknál már beállított bemeneti értékek (esetünkben 5 A, és 230,94 V) alapján kiszámítja a Q nominális értékét – 3,4661 kVar (ez látható a grafikon X tengelyén) és ezt beírja automatikusan a *Qtot[VAR] HI* ablakba és az alatta levő *Iout[mA]@I HI* mezőbe a 20 mA értéket (ez egy szabványos analóg jel felső határa) A kívánság azonban az, hogy a 20 mA feleljen meg 2500 VAR-nak, ezért ebben a két ablakban ezekre az értékre módosítjuk az adatokat
- o Az alsó két ablakban (*Imin, Imax* ) értelemszerűen levághatjuk az alsó és a felső határt. Jelen példában alul 0, felül pedig a szokásos Imax\*1,2=24 mA.

Az *Analog outputs* dobozban a lenyíló ablakban választhatjuk ki, hogy melyik karakterisztikához *(0,1,2. Characteristic*) rendeljük hozzá a kimenetet.

## <span id="page-42-0"></span>**Készülékóra – Device Clock**

A TMTG készülékek belső valósidejű órával rendelkeznek. Beállítástól függően a készülék követi a téli/nyári időszámítás szerinti változásokat. Az óra tetszőlegesen kiválasztott logikai impulzussal (kivéve a saját impulzusa és a szinkronjel) szinkronizálható. A kiválasztott impulzus hatására a legközelebbi egész percre áll.

Ha a bal alsó doboz – *Device Clock - Set now* nevű billentyűjére klikkelünk, úgy a készüléket a számítógép órájához állítjuk be.

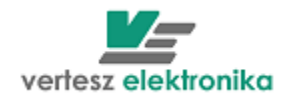

## <span id="page-43-0"></span>3.5 DCMTE távadó

A DCMTE készülék 600VDC névleges feszültségű hálózatokon három galvanikusan egymástól független hálózaton áramok, feszültségek, teljesítmények és villamos fogyasztás mérésére és regisztrálására alkalmas.

A bal felső doboz bal felső sarkában látható *Device Info* dobozban a készülékből kiolvasott leíró adatok találhatóak.

Ha a bal alsó doboz – *Device Clock - Set now* nevű billentyűjére klikkelünk, úgy a készüléket a számítógép órájához állítjuk be.

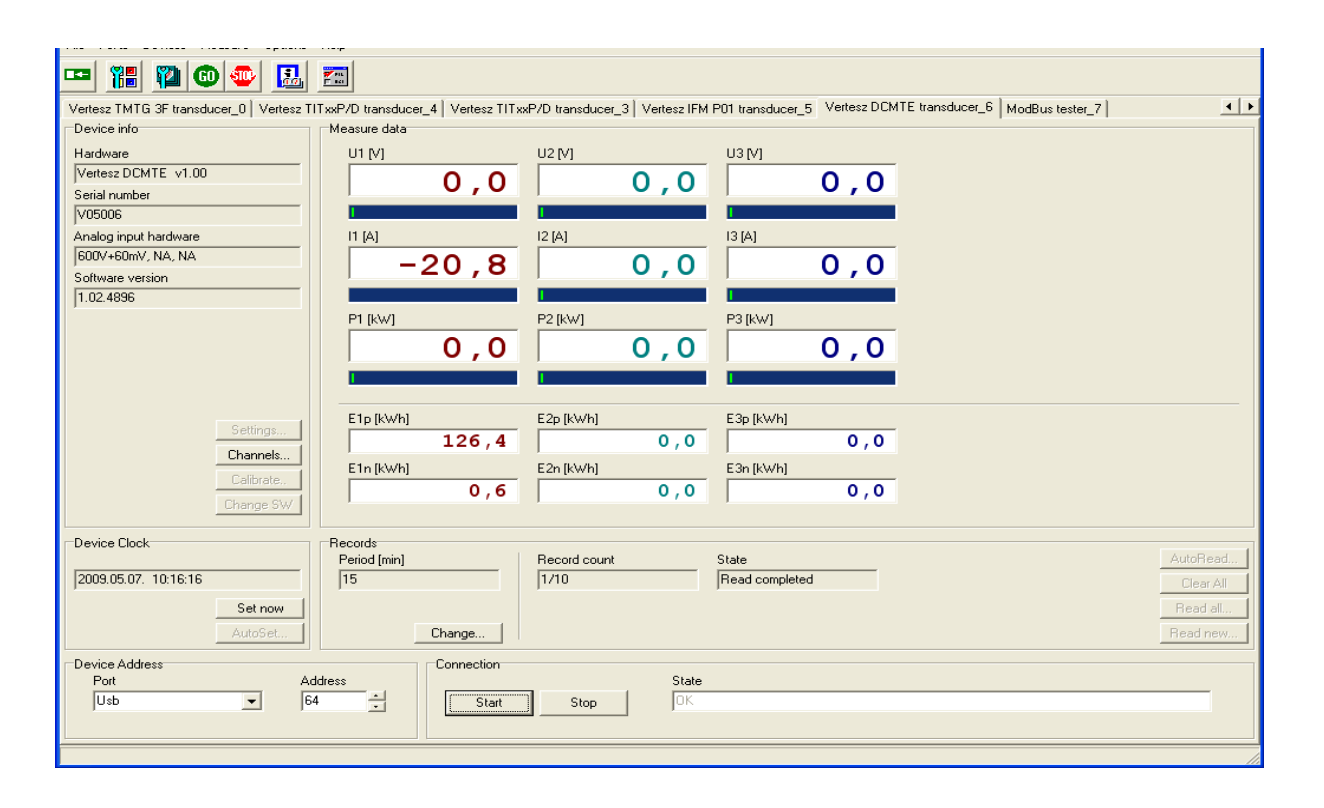

A középső ablakban láthatjuk a 3 csatornán bejövő feszültség, áram, teljesítmény adatokat, valamint az *E1-3p, E1-3n* = a fogyasztás és a visszatáplálás kWh-ban mért értékeit.

A *Records* nevű dobozban állíthatjuk be a mérési rekordok rögzítésének periódusidejét *(Period [min])* 1-15 perc között - 1 perces lépésekkel. A *Record count*  mutatja a kiolvasott/összes regisztrátumok darabszámát, illetve a *State ablak* a kiolvasás állapotát*.*

A kiolvasás és a rekord törlés lehetőségeit az elszürkitett 4 cella: *AutoRead, Clear All, Read All és Read new* teszi lehetővé az arra feljogosított felhasználóknak. Az *AutoRead* a kommunikáció megléte alatt folyamatosan olvassa ki az adatokat. A Read All kiolvas minden rekordot, ami a készülék Flash memóriájában található. A Read new az addig még ki nem olvasott adatokat olvassa ki. A Clear All kitöröl minden addig rögzített rekordot.

Minden rekord a következő értékeket tartalmazza:

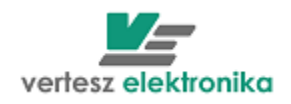

- Rekord mentési időpontját.
- Az egyes mérési mennyiségeknek (*U*, *I*, *P*) a lezárt mérési periódus alatt bekövetkezett minimum, átlag és maximum értékeit.
- Az energiaszámlálók mentéskor aktuális értékeit.

# <span id="page-44-0"></span>3.6 TIT-XXP, TIT-XXP2 , TIT-HC távadó

A TIT-XXP, TIT-XXP2, TIT-HC készülékek kisfeszültségű hálózatokon áram- és feszültségjelek valódi effektív értékének mérésére, és a mért jelek analóg (áramgenerátor), és digitális (RS485) távadására alkalmasak.

A készülék a mérendő jel és a készülék többi része között galvanikus leválasztást biztosít.

A TIT-XXP és a TIT-XXP2 áram távadó két bemenettel, 0-1 és 0-5A, rendelkezik. A szükséges névleges értéket vagy rendelésnél meg kell adni, vagy be lehet állítani VERA programmal. Létezik a TIT-HC változat is, amelynél a direkt mérés lehet 0-50 A, 0-100A vagy 0-1000 A is.

A TIT-XXP2 és a TIT-HC távadók áram vagy feszültség THD értékét is mérnek, amely aktuális értéke szintén látható VERA program ablakában

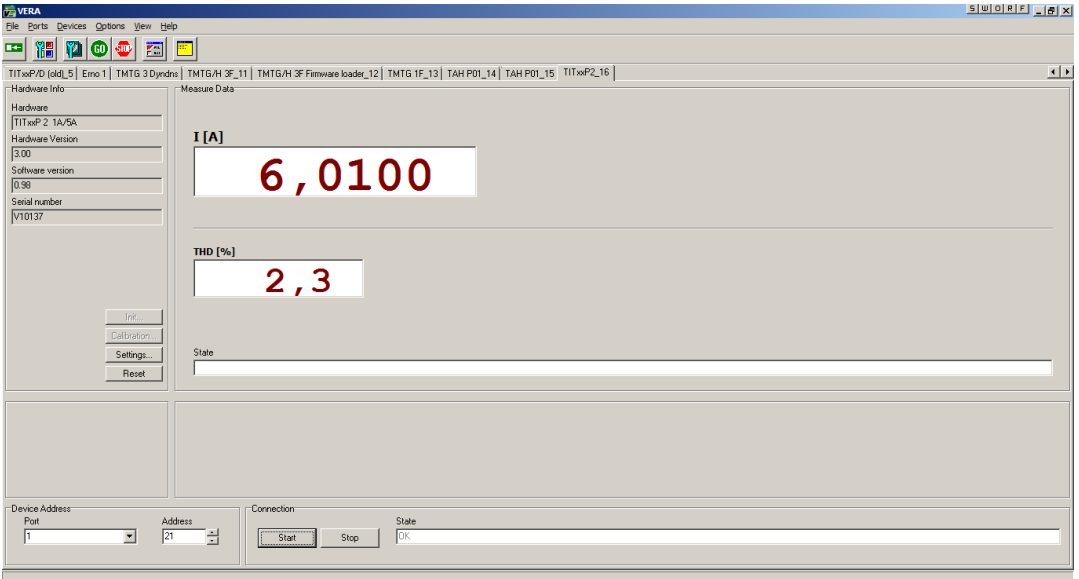

A készülékek rendelkeznek open-collector kimenettel, mely határérték kapcsolóként működhet.

A bal felső doboz bal felső sarkában látható *Hardware Info* dobozban a készülékből kiolvasott leíró adatok találhatóak.

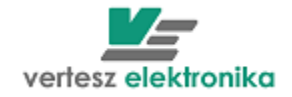

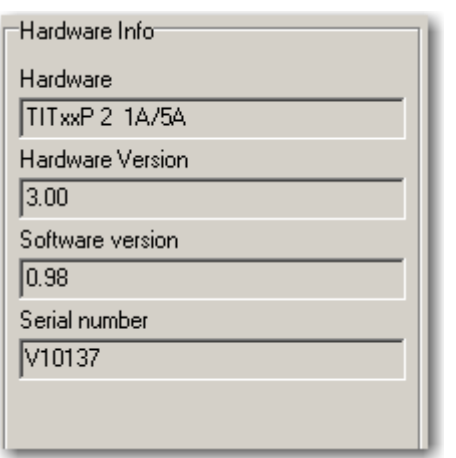

A *Settings* gombra kattintással egy újabb ablak nyílik meg, ahol több beállítási lehetőséget ad.

Kommunikáció beállítása *(Communication):*

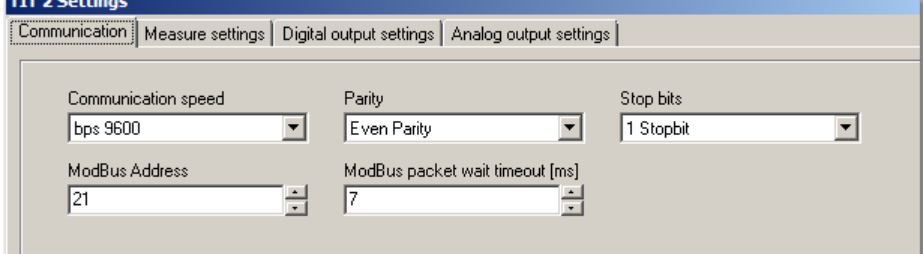

sebesség beállítása lehetséges értékekből:

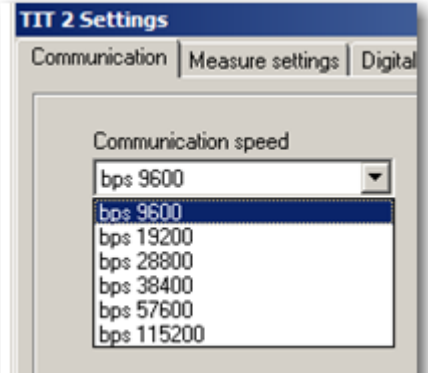

paritás beállítás:

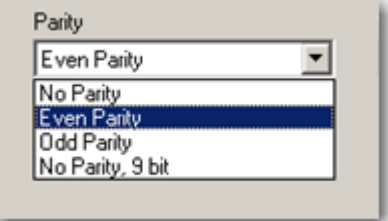

Stop bit száma beállítás:

46

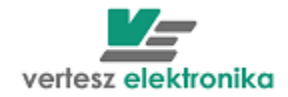

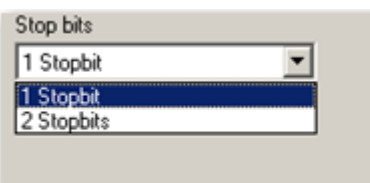

készülék címe és kommunikáció wait timeout beállítása:

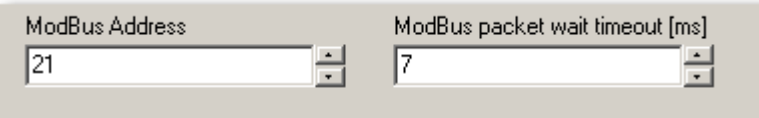

**Figyelem: Kommunikáció változtatása után csak az újonnan beállított paraméterekkel lehet kommunikálni a távadóval. Érdemes az oldalsó címkére ráírni az új beállításokat. Amennyiben elfelejtik az új beállításokat, forduljon a gyártóhoz.**

Névleges bemenet beállítása, áramváltó áttétele beállítása:

Először ki kell választani a névleges értéket *Current input mode* (1 vagy 5A), utána be lehet írni az áramváltó áttételét *Transformer Ratio*

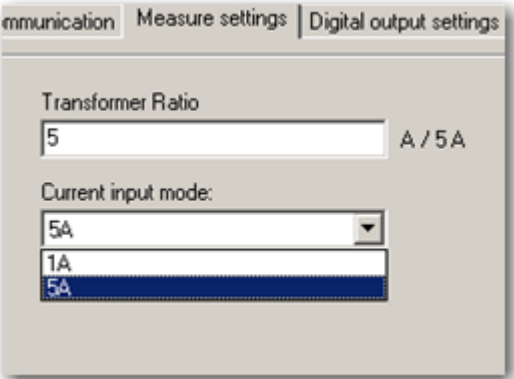

Digitális kimenet beállítása (határérték-kapcsoló)

Beállítható küszöbérték értéke A vagy V-ban(*Limit*) vagy százalékban névleges értékhez képes (*Limit %).* Továbbá hiszterézis szintén A vagy V-ban (*Hysteresis*) vagy százalékban névleges értékhez képes (*Hysteresis %*). Maximum 10% állítható be.

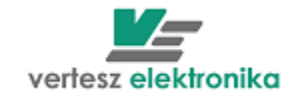

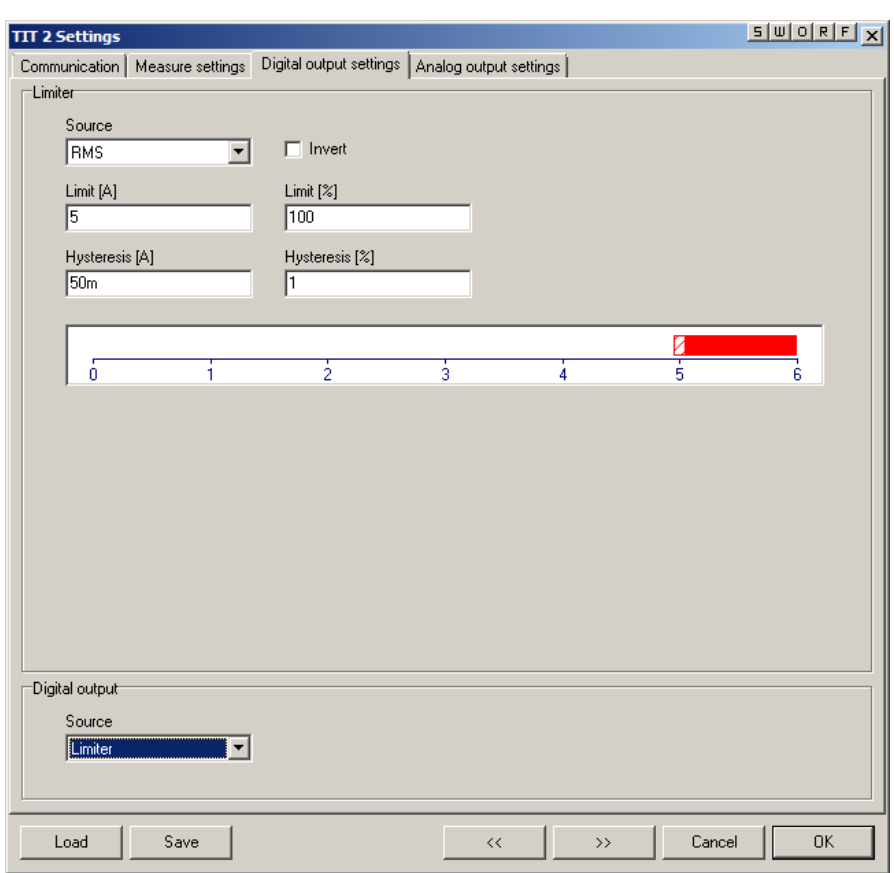

Az ábrán látszik, hogy 5A ±50mA-nél határérték-kapcsoló bekapcsol.

Amennyiben fordítva kell működni határérték-kapcsolónak (pl. lekapcsolni az adott értéknél), akkor ki kell választani *Invert* 

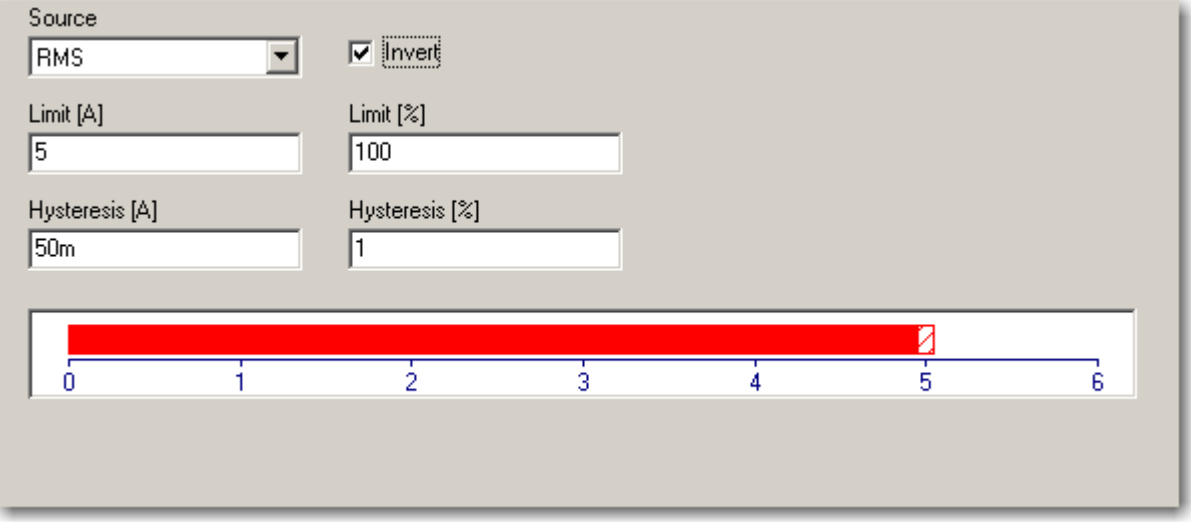

48

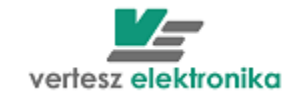

Analóg kimenet beállítása.

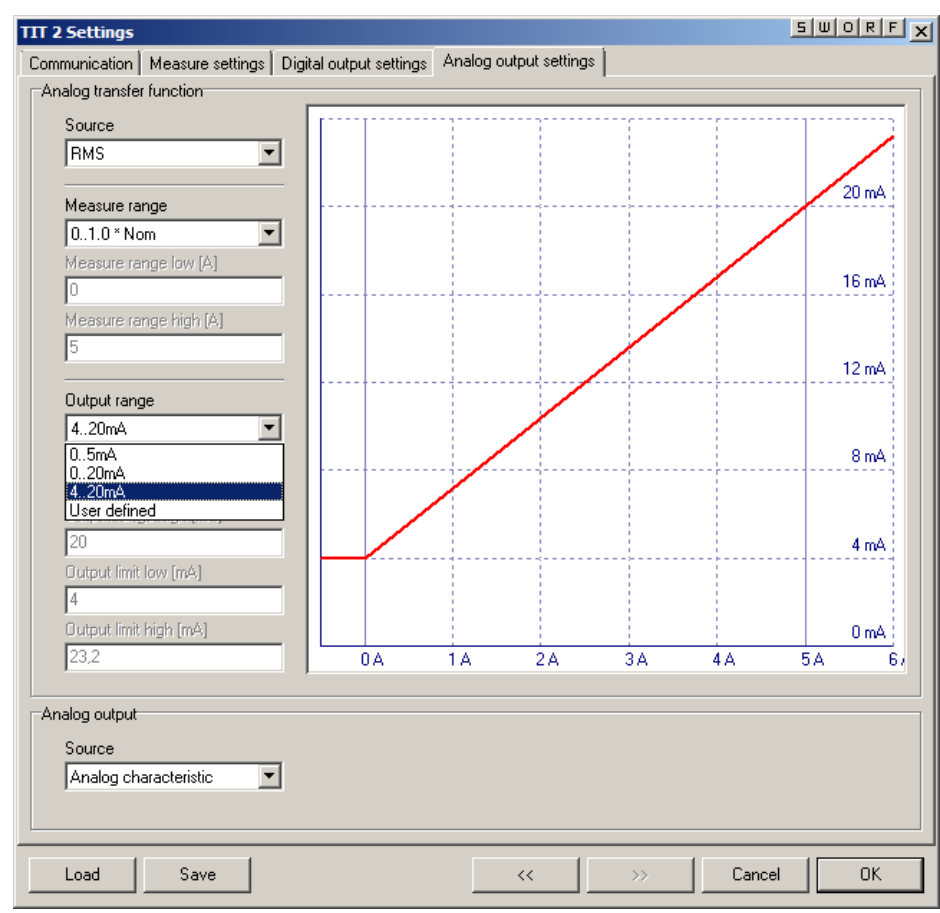

Ki lehet választani névleges értéknek, névleges érték x 1,2-nek vagy tetszőleges értéknek feleljen meg a felső analóg színt

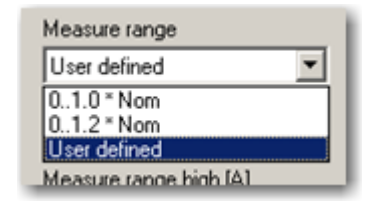

Kiválasztható szabványos analóg kimenet vagy a felhasználó beállíthatja tetszőleges beállíthatja:

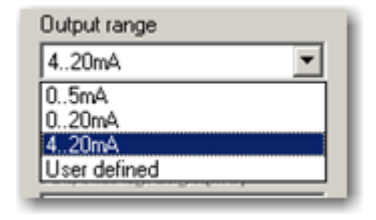

Minden egyes beállítás után meg kell nyomni *Load* az ablak alján.

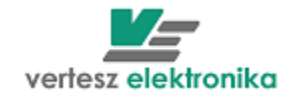

A beállított értékeket el lehet menteni *Save* megnyomásával, azonban csak akkor lehet megnézni az elmentett értékeket, amikor a távadó **csatlakoztatva van a számítógéphez**.